# **Einrichtungshandbuch**

# DuraVision® FDF2304W-IP

# **LCD-Farbmonitor**

**Software Version 4.3**

# **Wichtig**

Lesen Sie dieses "Einrichtungshandbuch", das "Anleitung" sowie **das "Installationshandbuch" aufmerksam durch, um sich mit dem sicheren und effizienten Gebrauch vertraut zu machen. Bewahren Sie dieses Handbuch zum späteren Nachschlagen auf.**

• **Besuchen Sie unsere Website für die neusten Informationen über**  unser Zubehör, einschließlich des "Einrichtungshandbuch" :  **http://www.eizoglobal.com**

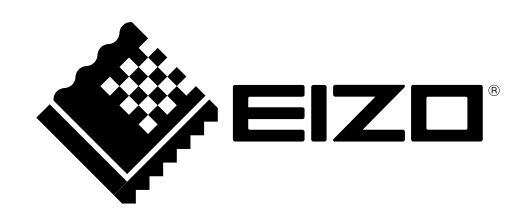

٠

### **SICHERHEITSSYMBOLE**

In diesem Handbuch und für dieses Produkt werden die unten aufgeführten Sicherheitssymbole verwendet. Sie geben Hinweise auf äußerst wichtige Informationen. Bitte lesen Sie diese Informationen sorgfältig durch.

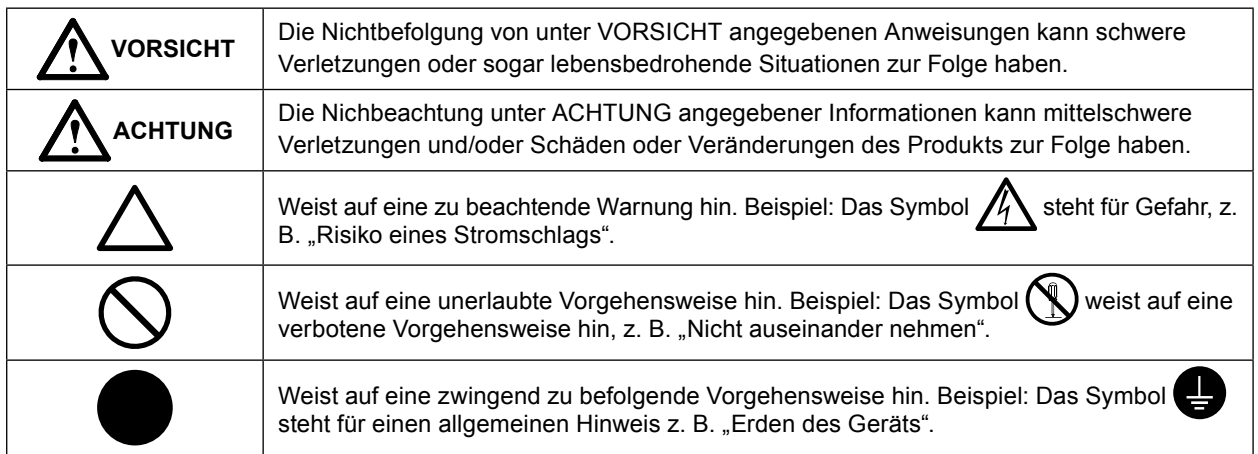

### **Hinweise zu diesem Handbuch**

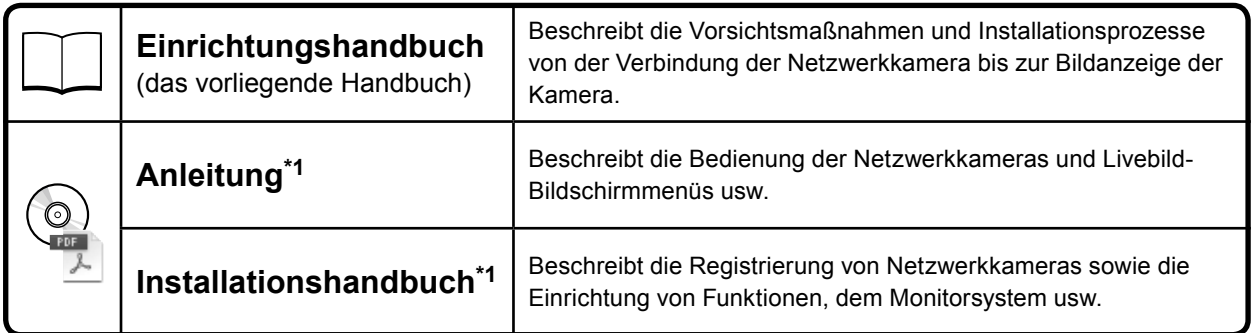

\*1 PDF-Datei auf CD-ROM (Erfordert die Installation von Adobe Acrobat Reader.)

Die Produktspezifikationen variieren möglicherweise in den einzelnen Absatzgebieten. Überprüfen Sie, ob die Spezifikationen im Handbuch in der Sprache des Absatzgebietes geschrieben sind.

Kein Teil dieses Handbuchs darf ohne die vorherige schriftliche Zustimmung von EIZO Corporation in irgendeiner Form oder mit irgendwelchen Mitteln – elektronisch, mechanisch oder auf andere Weise – reproduziert, in einem Suchsystem gespeichert oder übertragen werden.

EIZO Corporation ist in keiner Weise verpflichtet, zur Verfügung gestelltes Material oder Informationen vertraulich zu behandeln, es sei denn, es wurden mit EIZO Corporation beim Empfang der Informationen entsprechende Abmachungen getroffen. Obwohl größte Sorgfalt aufgewendet wurde, um zu gewährleisten, dass die Informationen in diesem Handbuch dem neuesten Stand entsprechen, ist zu beachten, dass die Spezifikationen der Monitore von EIZO ohne vorherige Ankündigung geändert werden können.

3

# <span id="page-2-0"></span>**VORSICHTSMASSNAHMEN**

# **Wichtig**

Lesen Sie diesen Abschnitt und die Warnhinweise am Monitor sorgfältig durch, um Personensicherheit und richtige Wartung zu gewährleisten.

### **Stelle der Warnungshinweise**

EIZO

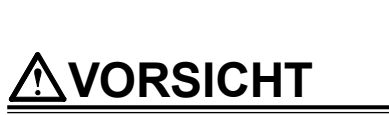

#### **Wenn das Gerät Rauch entwickelt, verbrannt riecht oder merkwürdige Geräusche produziert, ziehen Sie sofort alle Netzkabel ab, und bitten Sie Ihren lokalen EIZO-Handelsvertreter um Rat.**

긂

Der Versuch, mit einem fehlerhaften Gerät zu arbeiten, kann Feuer, einen elektrischen Schlag oder eine Beschädigung des Geräts verursachen.

#### **Öffnen Sie nicht das Gehäuse, und nehmen Sie keine Änderungen am Gerät vor.**

Dadurch werden möglicherweise Feuer, elektrischer Schlag oder Verbrennungen verursacht.

#### **Überlassen Sie die Wartung qualifiziertem Servicepersonal.**

Führen Sie Wartungsarbeiten an diesem Produkt nicht selbst durch, da das Öffnen oder Entfernen von Abdeckungen möglicherweise Feuer, einen Stromschlag oder Schäden am Gerät verursacht.

#### **Halten Sie Flüssigkeiten und kleine Gegenstände vom Gerät fern.**

Flüssigkeiten oder kleine Gegenstände können aus Versehen durch die Lüftungsschlitze in das Gehäuse gelangen und somit Feuer, einen elektrischen Schlag oder eine Beschädigung des Geräts verursachen.

Sollte ein Gegenstand oder eine Flüssigkeit in das Gehäuse gelangt sein, ist sofort das Netzkabel des Geräts abzuziehen. Lassen Sie das Gerät in diesem Fall von einem qualifizierten Servicetechniker überprüfen, bevor Sie wieder damit arbeiten.

#### **Stellen Sie das Gerät auf eine feste, stabile Fläche.**

Ein an einer ungeeigneten Stelle aufgestelltes Gerät kann herunterfallen und dabei Verletzungen oder Geräteschäden verursachen. Fällt das Gerät herunter, ziehen Sie sofort das Netzkabel ab, und wenden Sie sich an Ihren lokalen EIZO-Handelsvertreter. Arbeiten Sie nicht mit einem beschädigten Gerät, da Brand- und Stromschlaggefahr besteht.

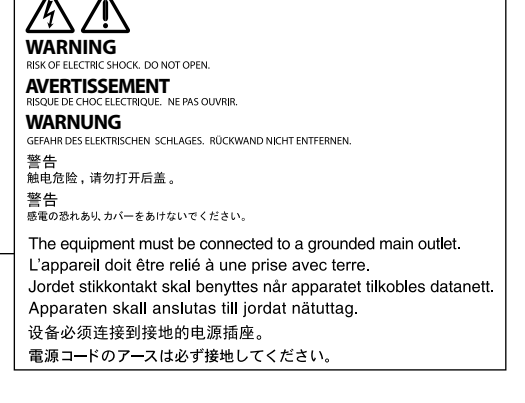

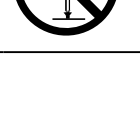

# **VORSICHT**

#### **Verwenden Sie das Gerät an einem geeigneten Platz.**

Andernfalls könnte das Gerät beschädigt werden, und es besteht Brand- und Stromschlaggefahr.

- Verwenden Sie das Gerät nicht im Freien.
- Geben Sie das Gerät nicht als Transportgut auf (per Schiff, Flugzeug, Zug, Auto usw.), da es dort starken Vibrationen oder Stößen ausgesetzt werden kann.
- Installieren Sie es nicht in staubiger oder feuchter Umgebung.
- Stellen Sie das Gerät nicht an einem Ort ab, an dem Wasser auf den Bildschirm spritzen könnte (Bad, Küche usw.).
- Stellen Sie es nicht an einen Platz, an dem Licht direkt auf den Bildschirm fällt.
- Nicht in Umgebungen mit korrosiven Gasen aufstellen (wie Schwefeldioxid, Schwefelwasserstoff, Stickstoffdioxid, Chlor, Ammoniak, Ozon).
- Nicht in Umgebungen aufstellen, die Staub, korrosionsfördernde Substanzen in der Luft (wie Salz und Schwefel), leitfähige Metalle usw. enthalten.
- Stellen Sie es nicht in die Nähe eines Wärme erzeugenden Geräts oder eines Luftbefeuchters.
- Stellen Sie ihn nicht an einem Platz auf, wo das Produkt direkter Sonneneinstrahlung ausgesetzt ist.
- Nicht in feuergefährlicher Umgebung aufstellen (z. B. Gas).

**Zur Vermeidung von Erstickungsgefahr bewahren Sie die Kunststoffverpackungstüten außer Reichweite von Säuglingen und Kleinkindern auf.**

#### **Verwenden Sie zum Anschließen an die landesspezifische Standard-Netzspannung das beiliegende Netzkabel.**

Stellen Sie sicher, dass die Nennspannung des Netzkabels nicht überschritten wird. Andernfalls besteht Brand- und Stromschlaggefahr.

Stromversorgung: 100 - 120/200 - 240 Vac 50/60 Hz

**Zum Abziehen des Netzkabels fassen Sie den Stecker fest an, und ziehen Sie ihn ab.** Ziehen am Kabel kann Schäden verursachen, die zu Brand- und Stromschlaggefahr führen.

**Das Gerät muss an eine ordnungsgemäß geerdete Steckdose angeschlossen werden.** Andernfalls besteht Brand- und Stromschlaggefahr.

#### **Arbeiten Sie mit der richtigen Spannung.**

- Das Gerät ist ausschließlich für den Betrieb mit einer bestimmten Spannung konfiguriert. Bei Anschluss an eine andere als die in dieser Bedienungsanleitung angegebene Spannung besteht die Gefahr von Bränden, Stromschlag oder Geräteschäden.
- Überlasten Sie den Stromkreis nicht, da dies Feuer oder einen Stromschlag verursachen kann.

#### **Gehen Sie mit dem Netzkabel sorgfältig um.**

- Stellen Sie das Gerät oder andere schwere Gegenstände nicht auf das Kabel.
- Ziehen Sie nicht am Kabel, und knicken Sie es nicht.

Verwenden Sie kein beschädigtes Netzkabel. Die Verwendung eines beschädigten Kabels kann Feuer oder einen Stromschlag verursachen.

#### **Berühren Sie bei Gewitter niemals den Stecker oder das Netzkabel.**

Andernfalls erleiden Sie möglicherweise einen Stromschlag.

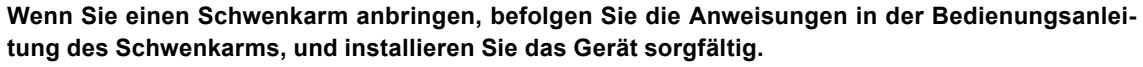

Andernfalls kann das Gerät herunterfallen und dabei Verletzungen oder Schäden am Gerät verursachen. Sollte das Gerät heruntergefallen sein, wenden Sie sich an Ihren lokalen EIZO-Handelsvertreter. Arbeiten Sie nicht mit einem beschädigten Gerät. Die Verwendung eines beschädigten Geräts kann Feuer oder einen Stromschlag verursachen.

Wenn Sie den Kippträger wieder anbringen, verwenden Sie die gleichen Schrauben, und ziehen Sie sie sorgfältig fest.

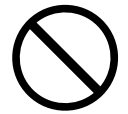

# **VORSICHT**

## **Behandeln Sie die Batterien für die Fernbedienung vorsichtig.**

Zuwiderhandlungen führen möglicherweise zur Explosion der Batterie, zum Auslaufen der Flüssigkeit oder zu Verbrennungen.

- Die mitgelieferten Batterien nicht demontieren, kurzschließen oder in Wasser werfen.
- Setzen Sie die Batterien ordnungsgemäß ein, und tauschen Sie sie ordnungsgemäß.
- Verwenden Sie beim Austauschen der Batterien solche vom selben Typ und und selben Modell.
- Tauschen Sie alle Batterien gleichzeitig aus. Verwenden Sie Batterien vom selben Typ und derselben Marke.
- Setzen Sie die Batterien mit der richtigen Ausrichtung von Pluspol (+) und Minuspol (-) ein.
- Verwenden Sie keine Batterien mit beschädigter Ummantelung.
- Entsorgen Sie die Batterie an einem geeigneten Ort.

#### **Berühren Sie ein beschädigtes LCD-Display nicht mit bloßen Händen.**

Der austretende Flüssigkristall ist giftig und sollte nicht in Augen oder Mund gelangen. Sollte Haut oder ein Körperteil mit dem Display in Berührung gekommen sein, waschen Sie die Stelle gründlich ab.Treten körperliche Symptome auf, wenden Sie sich an einen Arzt.

# **ACHTUNG**

#### **Tragen Sie das Gerät vorsichtig.**

Ziehen Sie das Netzkabel und andere Kabel ab, wenn Sie das Gerät tragen. Das Tragen des Geräts mit angeschlossenen Kabeln ist gefährlich. Sie können sich dabei verletzen.

#### **Halten Sie das Gerät beim Tragen gut an der Unterseite fest**

#### **(siehe Abbildung rechts).**

Wird das Gerät fallen gelassen, besteht Verletzungsgefahr, und das Gerät kann beschädigt werden.

#### **Blockieren Sie die Lüftungsschlitze am Gehäuse nicht.**

- Legen Sie keine Objekte auf die Lüftungsschlitze.
- Installieren Sie das Gerät nicht in einem schlecht gelüfteten oder zu kleinem Raum.
- Setzen Sie das Gerät nur in der korrekten Ausrichtung ein.

Das Blockieren der Lüftungsschlitze führt dazu, dass die Luft nicht mehr zirkuliert und somit Feuer, ein Stromschlag oder eine Beschädigung des Geräts verursacht werden kann.

#### **Berühren Sie den Stecker nicht mit nassen Händen.**

Dies führt zu einem Stromschlag.

**Schließen Sie das Netzkabel an eine leicht zugängliche Steckdose an.** Damit stellen Sie sicher, dass Sie das Netzkabel im Notfall schnell abziehen können.

# **Reinigen Sie den Bereich um den Stecker in regelmäßigen Abständen.**

Staub, Wasser oder Öl auf dem Stecker erhöht die Brandgefahr.

#### **Ziehen Sie das Netzkabel ab, bevor Sie das Gerät reinigen.**

Wenn Sie das Gerät bei angeschlossenem Netzkabel reinigen, können Sie einen Stromschlag erleiden.

#### **Wenn Sie das Gerät längere Zeit nicht benutzen, ziehen Sie das Netzkabel aus Sicherheitsgründen sowie zur Energieeinsparung nach Ausschalten des Geräts aus der Steckdose.**

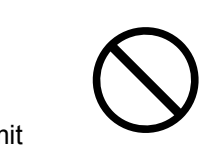

ΟK

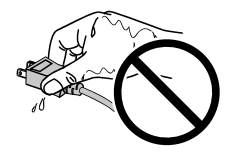

# **INHALT**

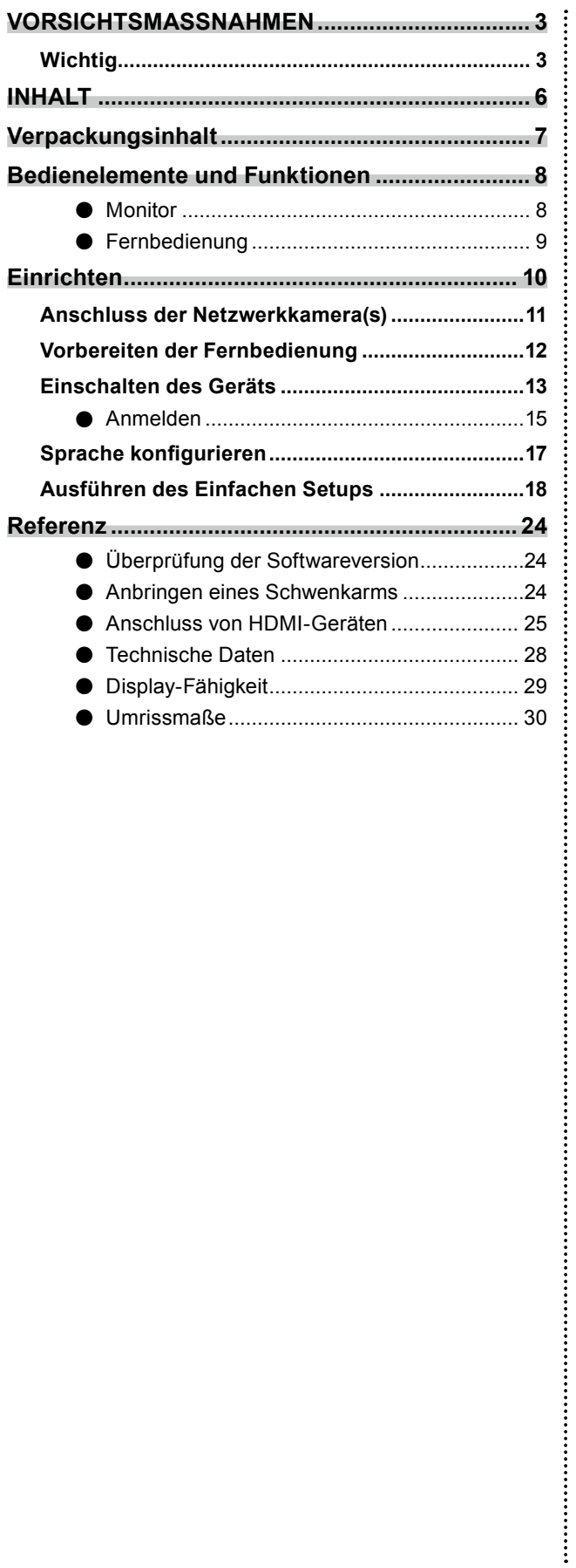

# Deutsch **Deutsch**

Ξ

# <span id="page-6-0"></span>**Verpackungsinhalt**

Vergewissern Sie sich, dass alle nachfolgend aufgeführten Teile im Lieferumfang enthalten sind. Wenn Elemente fehlen oder beschädigt sind, wenden Sie sich an Ihren Fachhändler oder Ihren EIZO-Handelsvertreter aus der angehängten Liste.

• Monitor • Fernbedienung • Netzkabel • AA-Batterien (2 Stck.) **E** • Einrichtungshandbuch (das vorliegende Handbuch) • HDMI-Kabel (HH200HS) • EIZO User's Manual (CD-ROM)  $\Box$ 11 سير  $\Box$ 

**Hinweis**

• Heben Sie die Verpackung sowie die Verpackungsmaterialien für evtl. Transporte des Monitors gut auf.

# <span id="page-7-0"></span>**Bedienelemente und Funktionen**

**●Monitor**

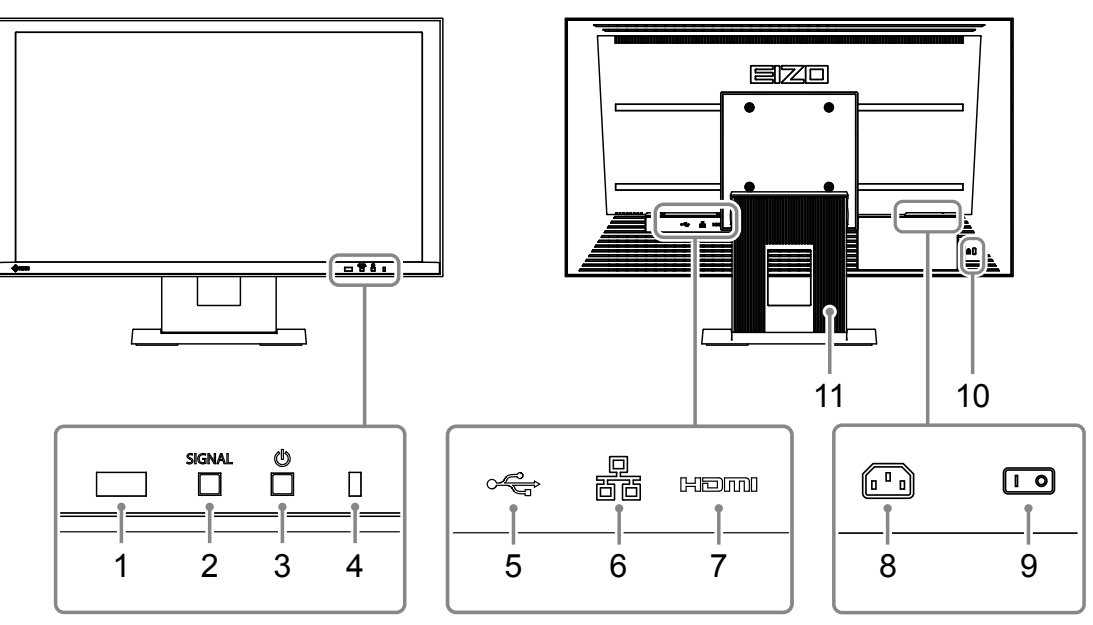

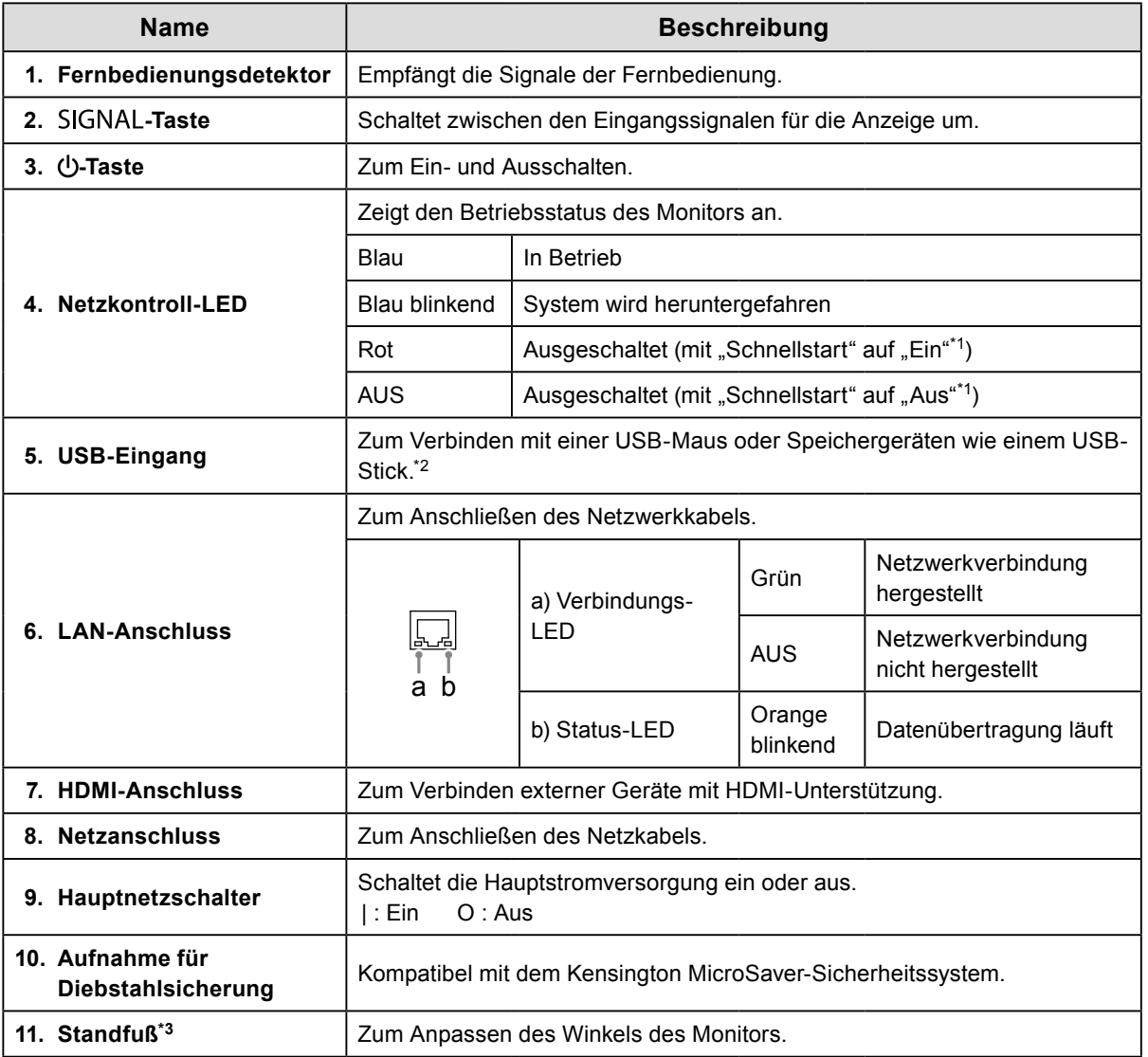

\*1 Der Ausschaltstatus kann mit "Schnellstart" eingestellt werden. Einzelheiten finden Sie im Installationshandbuch.

\*2 Andere USB-Geräte (z. B. USB-Tastaturen oder USB-Hubs) können nicht angeschlossen werden.

\*3 Durch Entfernen des Standfußes kann ein optionaler Schwenkarm (oder optionaler Ständer) angebracht werden Im Abschnitt "Anbringen eines Schwenkarms" (Seite 24) finden Sie nähere Angaben zur Montage des Monitorarms.

# <span id="page-8-0"></span>**●Fernbedienung**

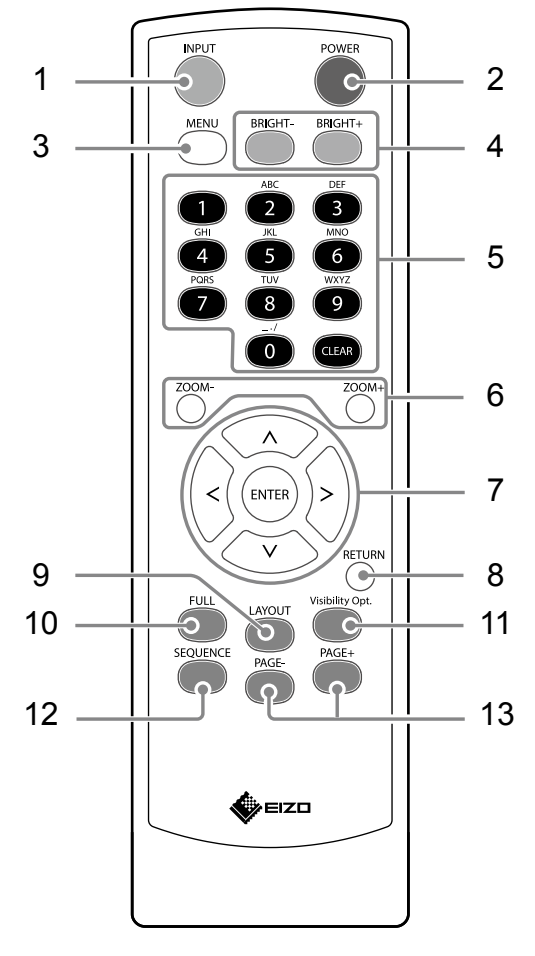

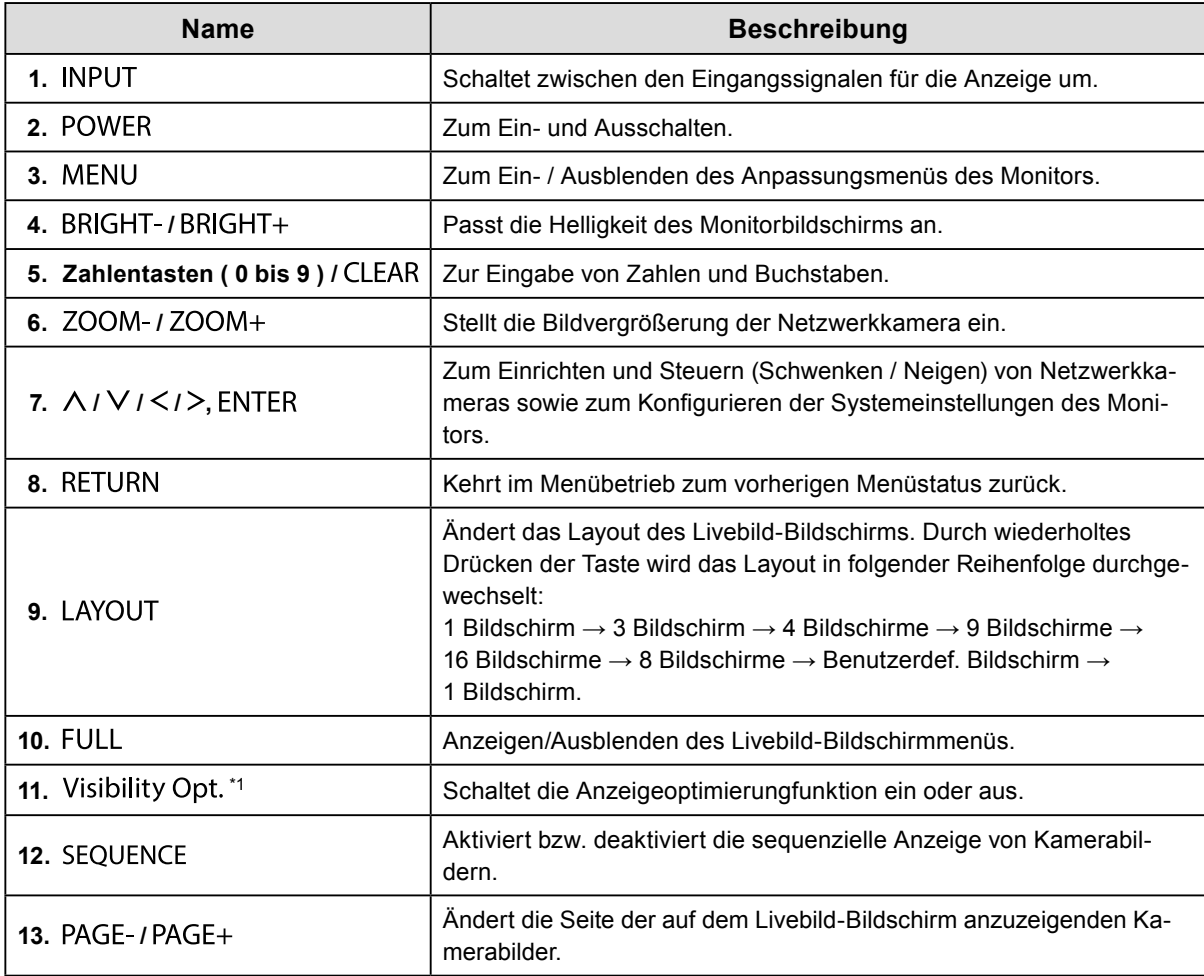

\*1 Einige Fernbedienungen werden als "Smart" bezeichnet.

Ξ

# <span id="page-9-0"></span>**Einrichten**

Richtet die auf dem Monitor anzuzeigenden Bilder einer Netzwerkkamera ein.

Der Monitor kann entweder mithilfe der Fernbedienung oder mithilfe einer USB-Maus bedient und eingestellt werden. Nähere Einzelheiten finden Sie auf den entsprechenden Seiten des Handbuchs.

# **Installationsablauf**

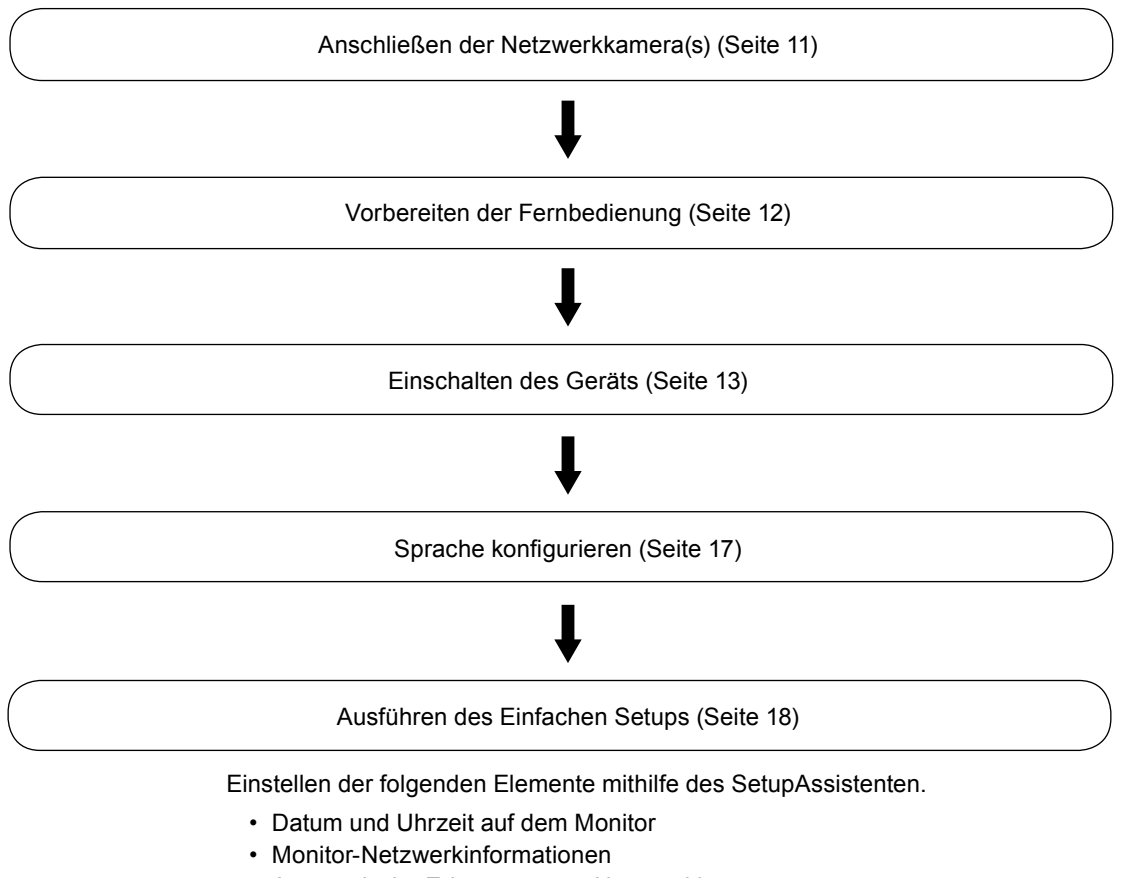

- Automatische Erkennung von Netzwerkkameras
- Anzeigepositionen der Kamerabilder

Setup wurde abgeschlossen.

Bilder von den/r Netzwerkkamera(s) werden auf dem Monitor angezeigt.

#### **Achtung**

- Die Sprache von Menüs und beim Starten des Monitors angezeigten Meldungen variiert je nach Vertriebsregion.
- Wenn die Einfache Setup-Funktion verwendet wird, werden nur die Netzwerkkameras erkannt, die in demselben Subnetz wie der Monitor installiert sind. Wenn eine Netzwerkkamera in einem anderen Subnetz installiert ist, muss die Kamera manuell registriert werden (Genauere Informationen erhalten Sie im Installationshandbuch ("Kapitel2 Konfiguration über den Monitorbildschirm")).

#### **Hinweis**

- Bei Verwendung einer USB-Maus zum Bedienen des Menüs
	- Schließen Sie die Maus am Downstream-USB-Anschluss auf der Rückseite des Monitors an.

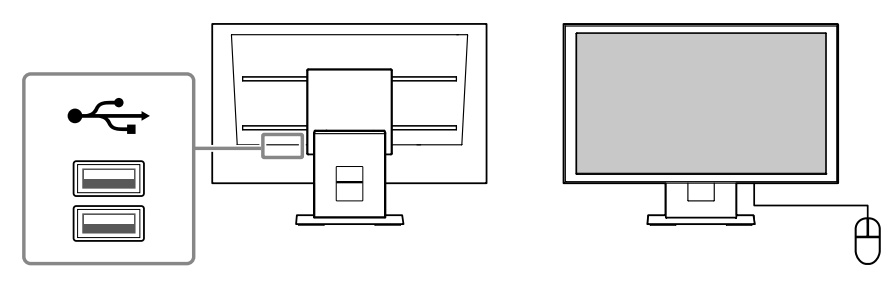

# <span id="page-10-0"></span>**Anschluss der Netzwerkkamera(s)**

Anschließen der Netzwerkkamera und des Monitors nach dem folgenden Verfahren.

### **1. Anschließen der Netzwerkkamera am Monitor über das Netzwerk-Hub.**

1. Verbinden Sie das Netzwerkkabel (gerades Kabel, Cat-5e oder höher) am Monitor und LAN-Anschluss des Netzwerk-Hubs.

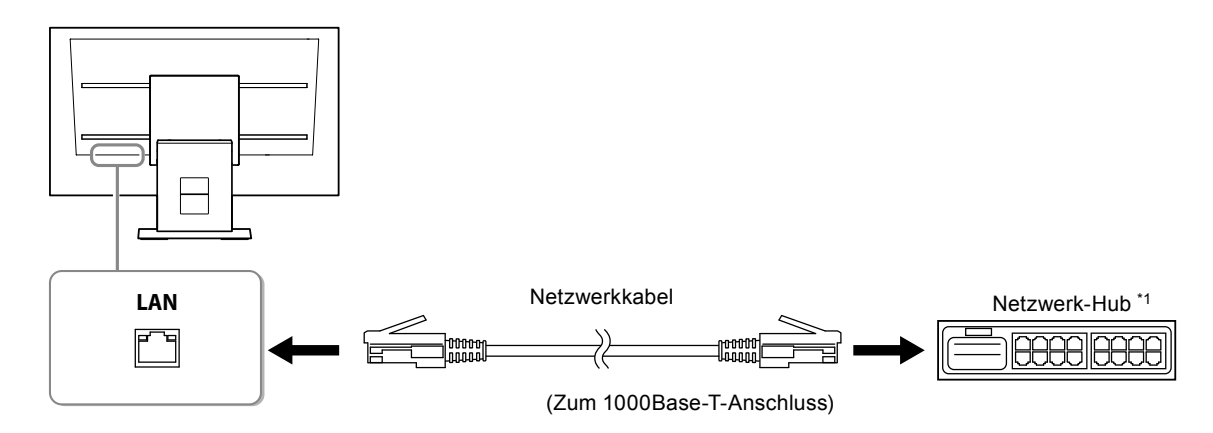

- \*1 Verwenden Sie einen Hub kompatibel mit 1000Base-T. Für einige Netzwerkkameras muss das Hub kompatibel mit der PoE-Funktion sein. Schauen Sie im Benutzerhandbuch der Netzwerkkamera nach, zu Einzelheiten über die Verwendung des entsprechenden Hubs.
- 2. Schließen Sie die Netzwerkkamera über den Netzwerk-Hub an.

Zur Verbindungsherstellung der Netzwerkkamera und des Netzwerk-Hubs, beziehen Sie sich auf das Benutzerhandbuch der Netzwerkkamera.

#### **Beispiele für den Anschluss**

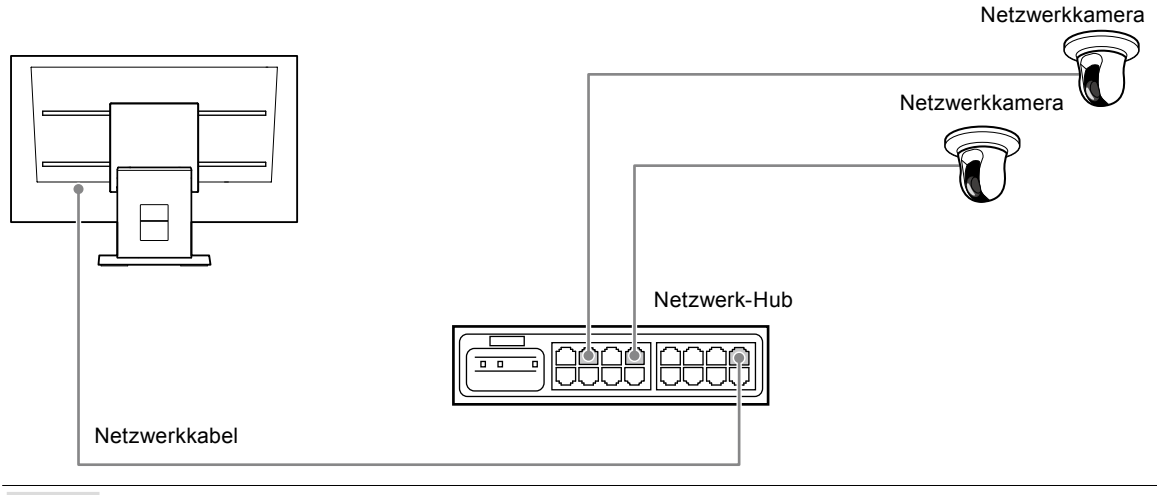

#### **Hinweis**

• Es können bis zu 16 Netzwerkkameras angeschlossen werden.

#### **2.Verbinden sie mithilfe des Netzkabels den Netzanschluss des Monitors mit einer Steckdose.**

Stecken Sie das Netzkabel vollständig in den Monitor ein.

#### **Achtung**

• Bündeln Sie Kabel nicht, wenn Sie die Verkabelung vornehmen.

# <span id="page-11-0"></span>**Vorbereiten der Fernbedienung**

Legen Sie Batterien in die Fernbedienung ein. Die Fernbedienung wird für den Betrieb und die Konfiguration dieses Monitors verwendet.

**1. Drücken Sie auf der Rückseite der Fernbedienung die Taste zum Entsperren, und entfernen Sie die Abdeckung.**

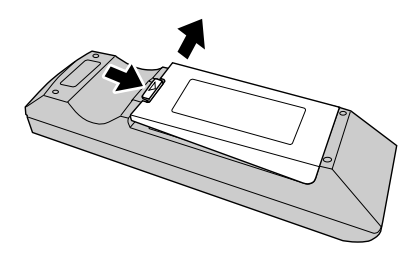

**2.Setzen Sie AA-Batterien ein, und schieben Sie die Abdeckung wieder zurück.**

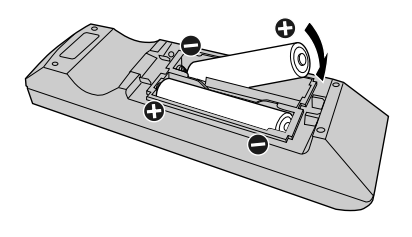

#### **Achtung**

• Verwenden Sie die Fernbedienung innerhalb der im nachfolgenden Diagramm dargestellten Reichweite.

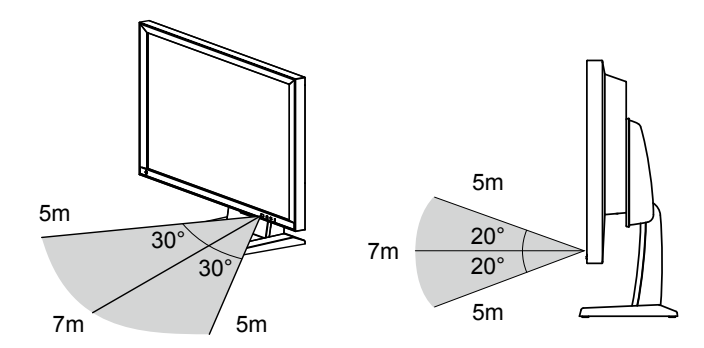

• Wenn Sie mehrere Monitore installieren, lassen Sie ausreichend Platz zwischen jedem Monitor, so dass nur der vorgesehene Monitor von der Fernbedienung betrieben wird. Andernfalls reagieren alle Monitore, die das Signal der Fernbedienung empfangen, entsprechend.

# <span id="page-12-0"></span>**1. Schalten Sie den Hauptnetzschalter auf der Rückseite des Monitors ein.**

Der Hauptnetzschalter ist nach den werkseitigen Voreinstellungen eingeschaltet.

### **2. Drücken Sie entweder vorn am Monitor auf (<sup>I</sup>) oder die Taste POWER auf der Fernbedienung.**

Die Netzkontroll-LED leuchtet blau auf, und der Livebild-Bildschirm wird angezeigt. Nähere Einzelheiten zum Livebild-Bildschirm finden Sie in der Bedienungsanleitung.

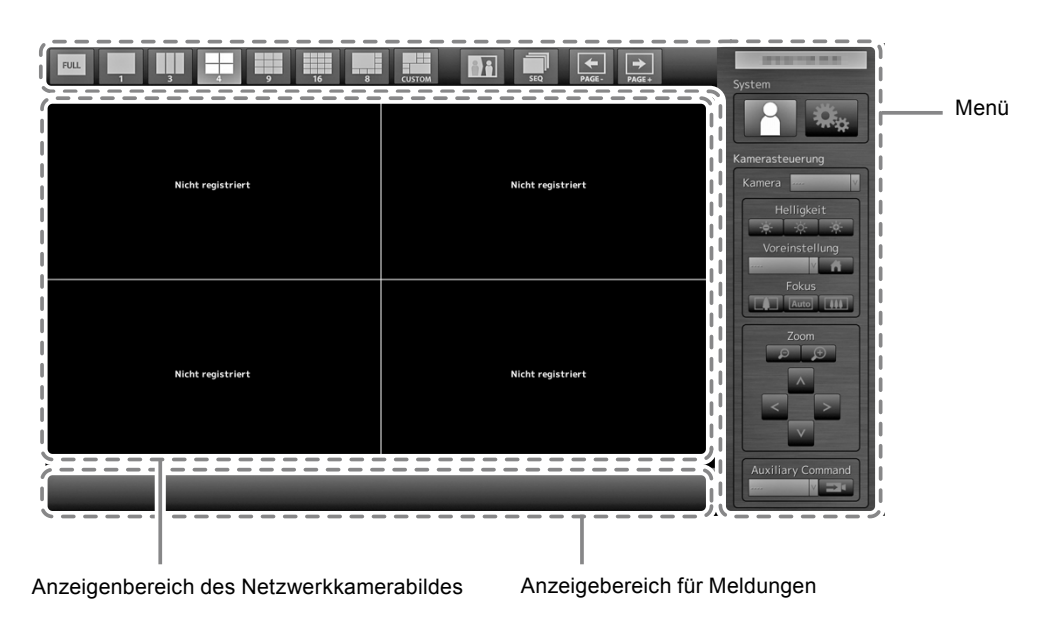

#### **Achtung**

- Nach dem Einschalten dauert es üblicherweise etwa eine Minute, bis der Livebild-Bildschirm angezeigt wird. (Ein rotierender Balken zeigt an, dass das Gerät eingeschaltet wird.)
- Wenn der Monitor zum ersten Mal gestartet wird, erscheint ein Menü für die Bedienung des Monitors und der Netzwerkkameras.
- Wenn keine Netzwerkkamera registriert ist, wird die Meldung "Nicht registriert" im Bereich des Bildes der Netzwerkkamera angezeigt.

#### **Hinweis**

- Die zur Anzeige des Livebild-Bildschirms benötigte Zeit kann reduziert werden, indem Sie den Ausschaltstatus ändern (Schnellstart). Einzelheiten finden Sie im Installationshandbuch.
- Drücken Sie entweder vorn am Monitor auf  $\bigcup$  oder die Taste POWER auf der Fernbedienung, um den Monitor auszuschalten.

#### **Menüfunktionen**

Alle Menüs können mithilfe der Fernbedienung oder einer USB-Maus bedient werden. Wenn das Menü nicht angezeigt wird, drücken Sie zum Anzeigen des Menüs auf der Fernbedienung die Taste FULL oder klicken Sie mit der USB-Maus auf den Bildschirm.

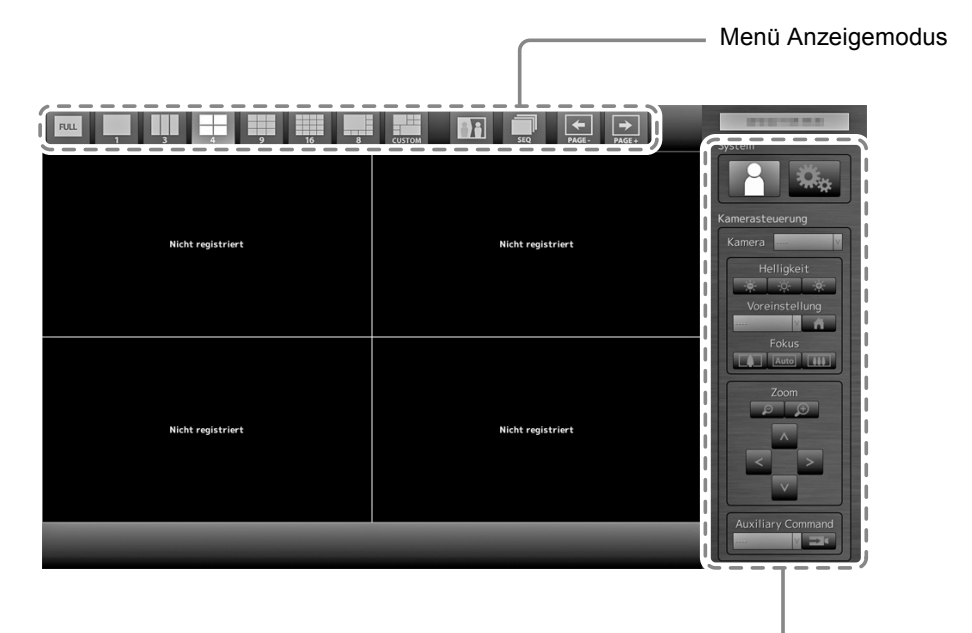

Systemeinrichtungsmenü / Kamerasteuerungsmenü

#### **Menü Anzeigemodus**

Die auf dem Livebild-Bildschirm angezeigten Kamerabilder können angesteuert werden.

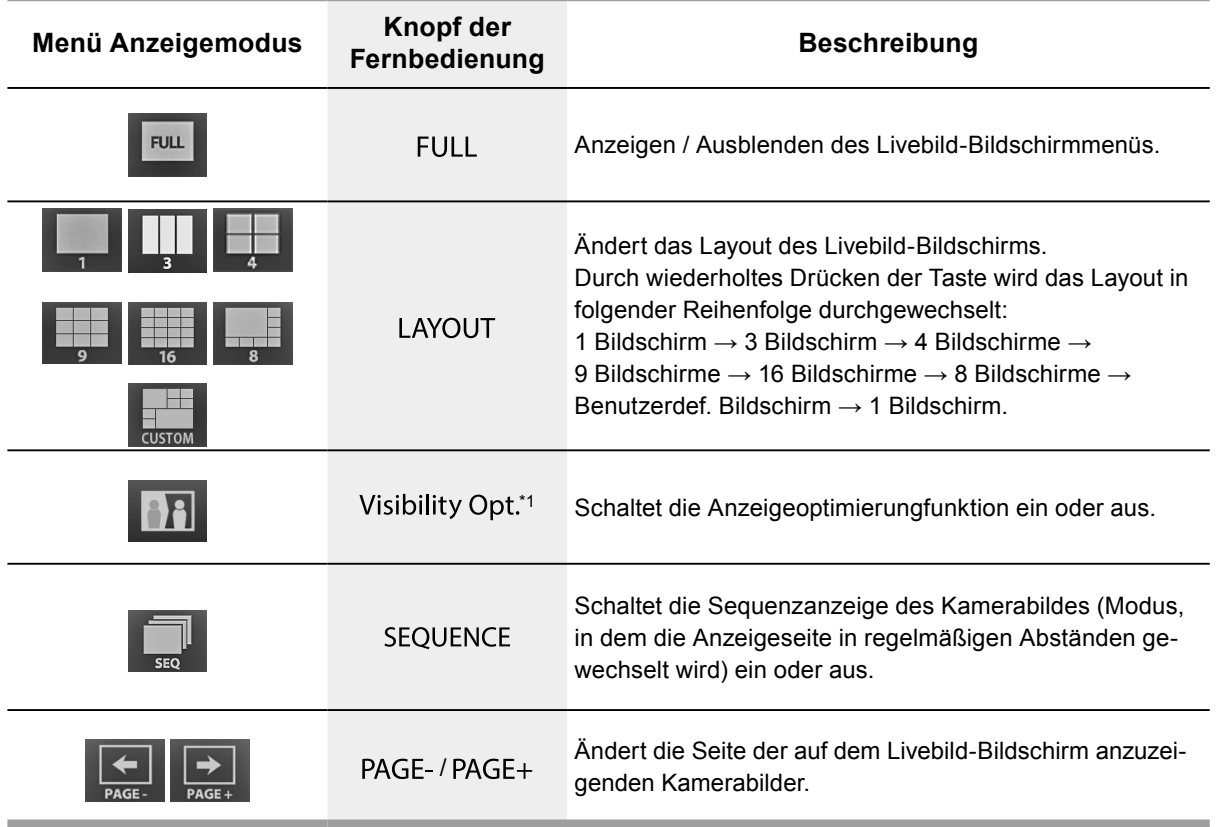

\*1 Einige Fernbedienungen werden als "Smart" bezeichnet.

### <span id="page-14-0"></span>**Systemeinrichtungsmenü / Kamerasteuerungsmenü**

Über das Menü für die Systemeinstellungen erfolgen die Anmeldung und die Konfiguration des Systems. Das Menü für die Kamerasteuerung dient dazu, die Netzwerkkameras vom Monitor aus über das Menü zum Kamerabetrieb anzusteuern.

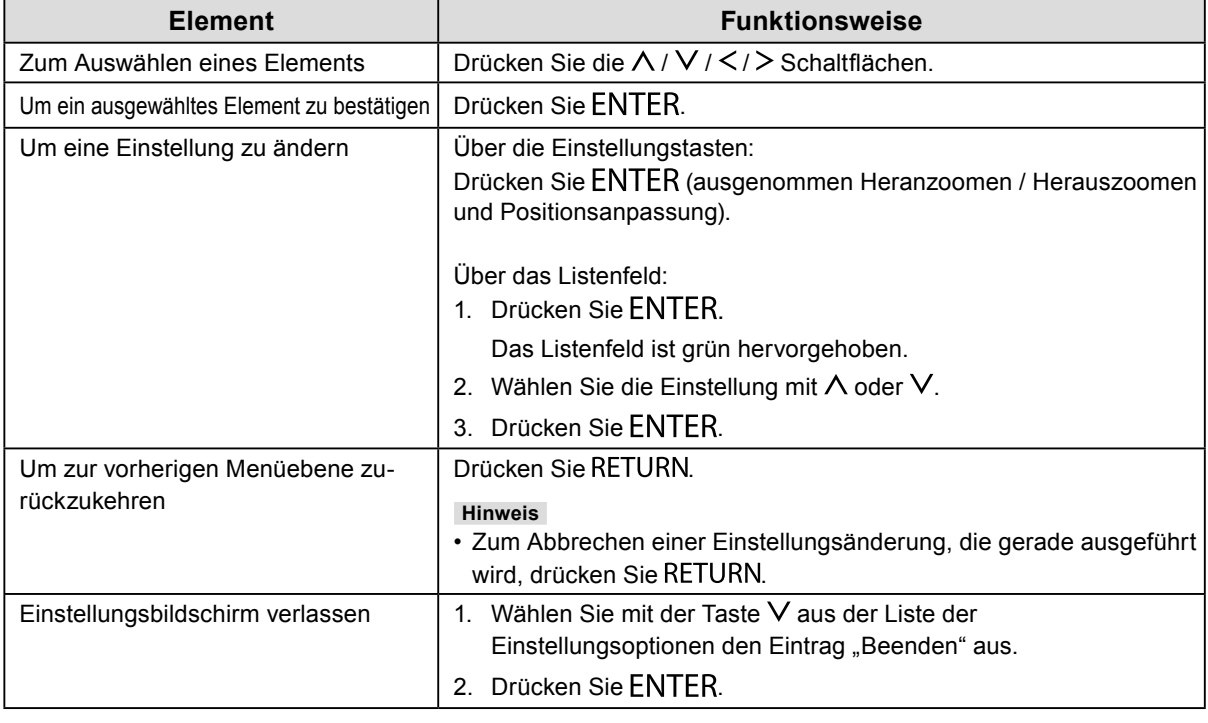

# **●Anmelden**

# **1. Überprüfen Sie, dass**  $\blacksquare$  **(Login) ausgewählt ist und drücken Sie ENTER.**

Der Login-Bildschirm wird angezeigt.

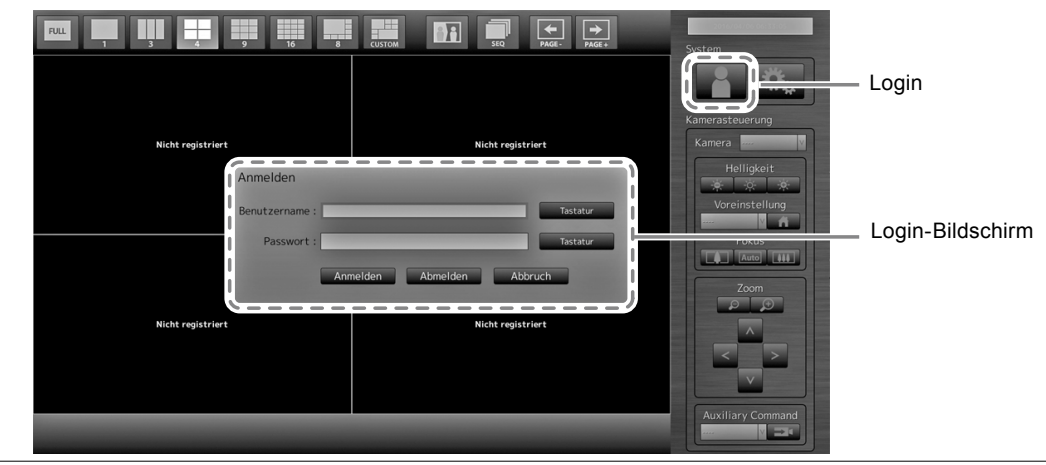

**Hinweis**

• Das aktuell ausgewählte Element wird in grün angezeigt.

# **2.** Eingabe des "Benutzername" und des "Passwort".

- 1. Wählen Sie ein Textfeld und drücken ENTER. Das Textfeld ist grün markiert.
- 2. Geben Sie den Benutzernamen oder Passwort wie unten angezeigt ein und drücken Sie dann ENTER.

Benutzername: "admin" Passwort: "admin"

#### **Hinweis**

• Der obige Benutzername und das Passwort sind die Standardeinstellungen.

#### **Zeichen eingeben**

1. Drücken Sie ENTER.

Das Listenfeld ist grün hervorgehoben.

2. Drücken Sie die Zahlentasten ( 0 bis 9 ).

Drücken Sie die Tasten hintereinander, um auf die Zeichen in der weiteren Reihenfolge umzuschalten. Die Reihenfolge der Zeicheneingabe finden Sie in der unten angezeigten Tabelle.

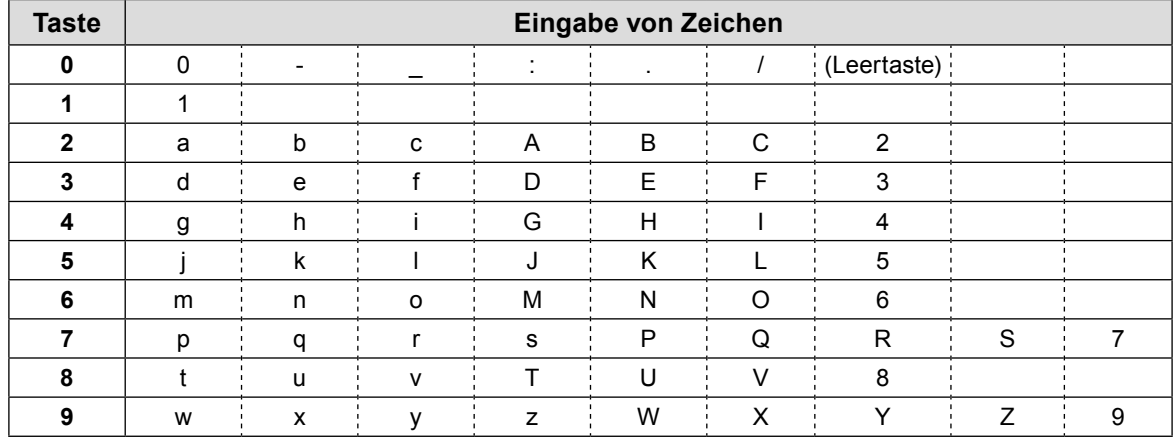

Um ein neues Zeichen einzugeben, drücken Sie >.

Um ein Zeichen zu löschen, drücken Sie CLEAR.

#### 3. Drücken Sie ENTER.

#### **Hinweis**

- Eingabe von Netzwerkadressen
	- Textfelder von Netzwerkadressen sind getrennt durch [.] (ein Punkt).
	- Wenn eine dreistellige Zahl eingegeben wird, verschiebt sich der Zeiger automatisch auf die nächste Eingabeposition.
	- Wenn Sie eine zweistellige oder eine einstellige Zahl eingeben, drücken Sie >, um zur nächste Eingabeposition zu gelangen.
	- Wenn Sie eine Maus verwenden, geben Sie [.] (ein Punkt) ein, um zur nächste Eingabeposition zu gelangen.
- Bei Verwendung einer USB-Maus
	- Die Eingabe eines Punkts [ . ] bewegt den Cursor an die nächste Eingabeposition.
	- Um Zeichen einzugeben, klicken Sie auf dem Zeicheneingabebildschirm auf "Tastatur". Klicken Sie
	- anschließend auf die Tasten der angezeigten Tastatur, um Zeichen einzugeben.

#### **Achtung**

• Die Tastatur des Zeicheneingabebildschirms kann nicht per Fernbedienung ausgewählt werden.

# **3.** Wählen Sie "Login" und drücken Sie ENTER.

Der Bildschirm kehrt zurück zum Livebild-Bildschirm und Mag (Setup) wird verfügbar.

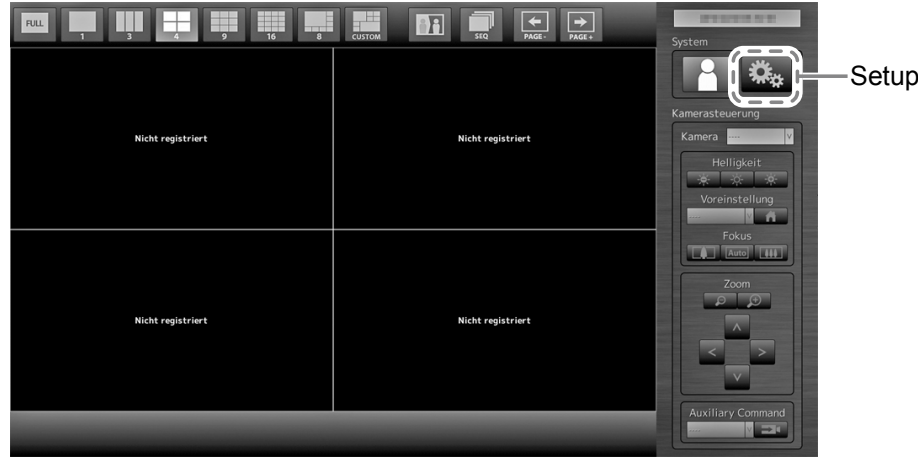

# <span id="page-16-0"></span>**Sprache konfigurieren**

Legen Sie vom Einstellungsmenü aus die Anzeigesprache für das Menü des Livebild-Bildschirms und für den Einstellungsbildschirm fest.

# 1. Wählen Sie  $\frac{1}{2}$  (Setup) und drücken Sie ENTER.

Der Setup-Bildschirm wird angezeigt.

**2.** Überprüfen Sie, dass "System" ausgewählt ist und drücken Sie ENTER.

# **3.** Überprüfen Sie, dass "Andere" ausgewählt ist und drücken Sie ENTER.

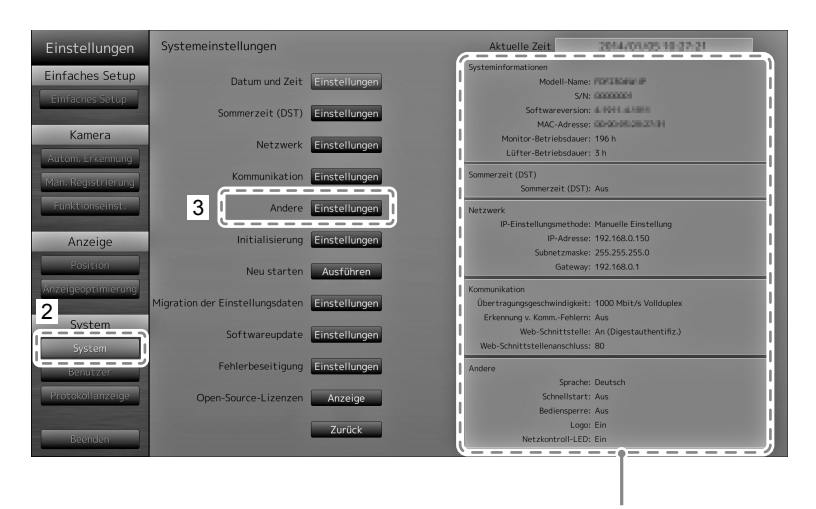

Zeigt die aktuellen Einstellungen an.

### 4. Überprüfen Sie, dass "Sprache" ausgewählt ist und drücken Sie ENTER.

Wählen Sie das Listenfeld aus, und drücken Sie die Taste ENTER.

#### **Attention**

- Wenn "Polski" für die HDMI-Signaleingabe ausgewählt ist, wird 'English' als Anzeigesprache eingestellt.
- **5.** Überprüfen Sie, dass "Anwenden" ausgewählt ist und drücken Sie ENTER.

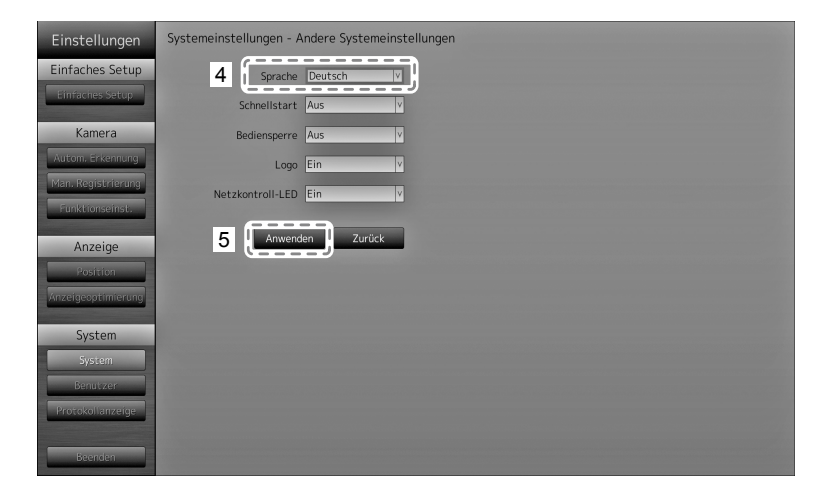

Der Bildschirm zum Abschluss der Einstellungen wird angezeigt. Überprüfen Sie, dass "OK" ausgewählt ist und drücken Sie ENTER.

# **6. Drücken Sie RETURN.**

# <span id="page-17-0"></span>**Ausführen des Einfachen Setups**

Notwendige Einstellungen für die Bildanzeige der Netzwerkkamera auf dem Monitor.

### **1. Anschluss der Netzwerkkamera(s).**

Für das Setup der Netzwerkkamera beziehen Sie sich auf das Benutzerhandbuch der Netzwerkkamera.

#### **Achtung**

• Schließen Sie andere Kameras als die Netzwerkkameras von Panasonic oder AXIS mithilfe des ONVIF-Protokolls an. Stellen Sie sicher, dass ONVIF in den Einstellungen der Kamera aktiviert ist.

## **2.** Überprüfen Sie, dass "Einfaches Setup" ausgewählt ist und drücken Sie ENTER.

**3.** Überprüfen Sie, dass "Start" ausgewählt ist und drücken Sie ENTER.

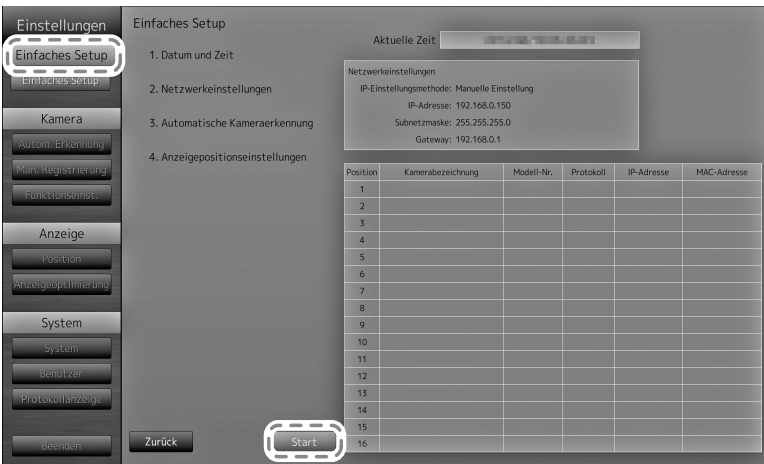

Der Assistent für das Einfaches Setup wird gestartet und der Setup-Bildschirm Datum/Uhrzeit wird angezeigt.

### **4. Einstellen von Datum und Uhrzeit auf dem Monitor.**

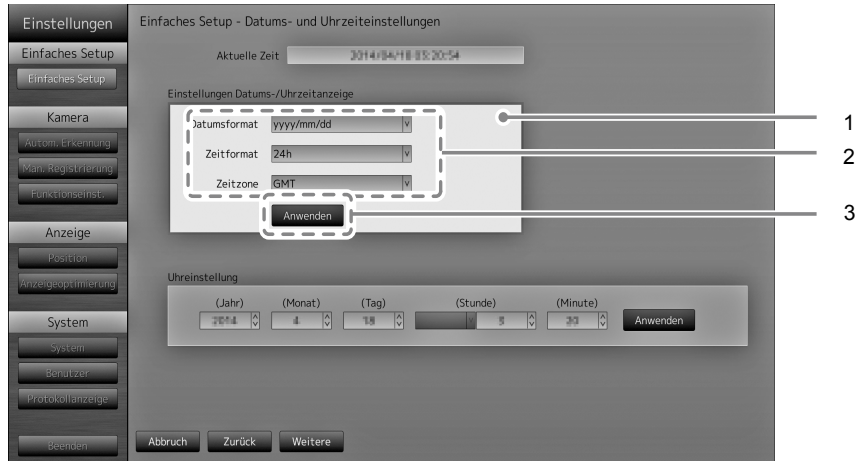

- 1. Wählen Sie "Einstellungen Datums-/Uhrzeitanzeige" und drücken Sie ENTER.
- 2. Legen Sie das "Datumsformat", das "Zeitformat" und die "Zeitzone" fest. Wählen Sie das Listenfeld eines Elements und drücken Sie ENTER. Wählen Sie eine Einstellung mit  $\wedge$  oder V und drücken Sie ENTER.
- 3. Nach Abschluss der Einstellung, wählen Sie "Anwenden" und drücken Sie ENTER. Der Bildschirm Einstellung übernommen wird angezeigt. Drücken Sie ENTER, um "OK" auszuwählen.
- 4. Drücken Sie RETURN.
- 5. Wählen Sie mit  $\wedge$  oder  $\vee$  die "Zeiteinstellungen" aus, und drücken Sie anschließend die Taste ENTER.

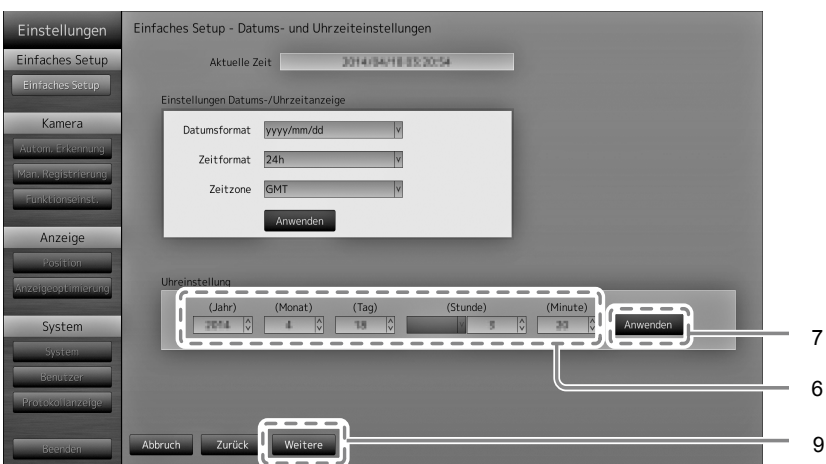

- 6. Legen Sie das "Jahr", das "Monat", das "Tag", das "Stunde" und die "Minute" fest. Wählen Sie das Listenfeld eines Elements und drücken Sie ENTER. Wählen Sie eine Einstellung mit  $\bigwedge$  oder  $\bigvee$  und drücken Sie ENTER.
- 7. Nach Abschluss der Einstellung, wählen Sie "Anwenden" und drücken Sie ENTER. Der Bildschirm Einstellung übernommen wird angezeigt. Drücken Sie ENTER, um "OK" auszuwählen.
- 8. Drücken Sie RETURN.
- 9. Wählen Sie "Weitere" und drücken Sie ENTER. Der Einstellungsbildschirm des Netzwerks wird angezeigt.

#### **5. Einstellen der Netzwerkinformationen für den Monitor.**

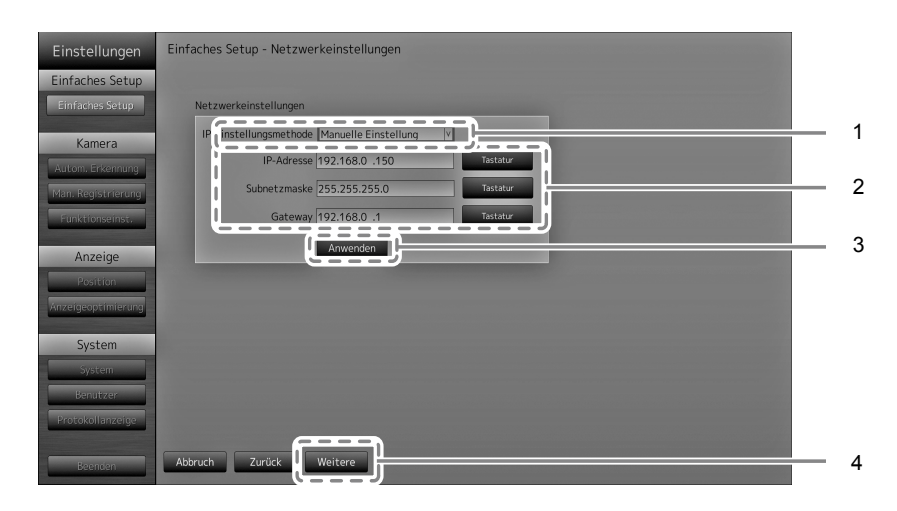

- 1. Überprüfen, ob "IP-Einstellungsmethode" ausgewählt ist und drücken Sie ENTER. Wählen Sie eine Einstellung mit  $\wedge$  oder  $\vee$  und drücken Sie ENTER. Bei der Auswahl von "Manuelle Einstellung", fahren Sie mit Schritt 2 fort. Bei der Auswahl von "DHCP", fahren Sie mit Schritt 3 fort.
- 2. Legen Sie das "IP-Adresse", das "Subnetzmaske" und die "Gateway" fest.

Wählen Sie das Listenfeld eines Elements und drücken Sie ENTER.

Geben Sie die entsprechenden Werte ein. Einzelheiten zur Dateneingabemethode finden Sie unter "Zeichen eingeben" (Seite 16).

#### **Achtung**

• Falls die Netzwerkumgebung keinen Gateway besitzt, müssen Sie die "Gateway"-Adresse nicht einstellen. Belassen Sie die Standardeinstellung, oder legen Sie den Wert "0.0.0.0" fest.

- 3. Nach Abschluss der Einstellung, wählen Sie "Anwenden" und drücken Sie ENTER. Der Bildschirm Einstellung übernommen wird angezeigt. Drücken Sie ENTER, um "OK" auszuwählen.
- 4. Wählen Sie "Weitere" und drücken Sie ENTER. Der automatsche Erkennungsbildschirm der Netzwerkkamera wird angezeigt.

### **6. Automatische Erkennung von Netzwerkkameras.**

- 1. Wählen Sie "Kameraerkennung" aus, und drücken Sie anschließend die Taste ENTER.
- 2. Wählen sie mit ∧ oder V den Kameratyp aus, und drücken Sie anschließend die Taste ENTER.

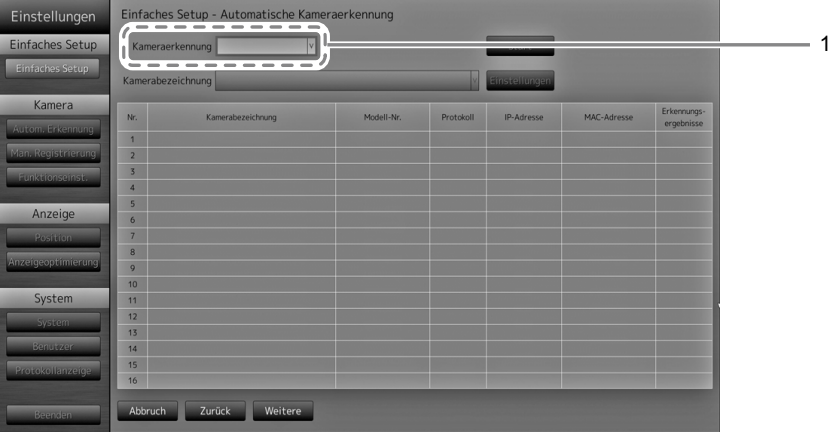

3. Überprüfen Sie, ob "Start" ausgewählt ist, und drücken Sie ENTER. Der Bildschirm "Benutzerauthentifizierung für die Kamera" wird angezeigt.

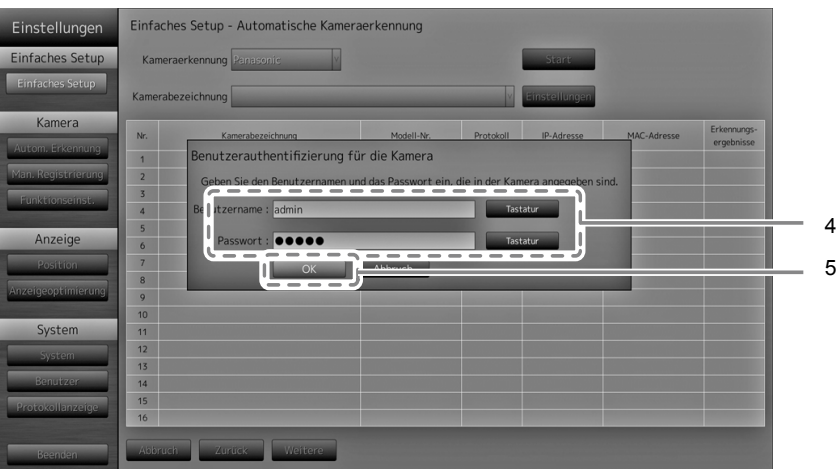

4. Geben Sie den "Benutzername" und das "Passwort" des in der Netzwerkkamera festgelegten Benutzers mit Administratorbefugnissen ein.

Standardmäßig werden folgende Werte eingetragen. Ändern Sie die Einstellungen bei Bedarf. Erfragen Sie den Benutzernamen und das Passwort bei Ihrem Administrator.

- Benutzername: "admin"
- Passwort: "12345"

5. Wählen Sie "OK" aus, und drücken Sie ENTER.

Die automatische Kameraerkennung wird gestartet. Es erscheint die Meldung: "Suche". Informationen über erkannte Netzwerkkameras werden angezeigt.

Die Ergebnisse der Erkennung der Netzwerkkameras werden angezeigt.

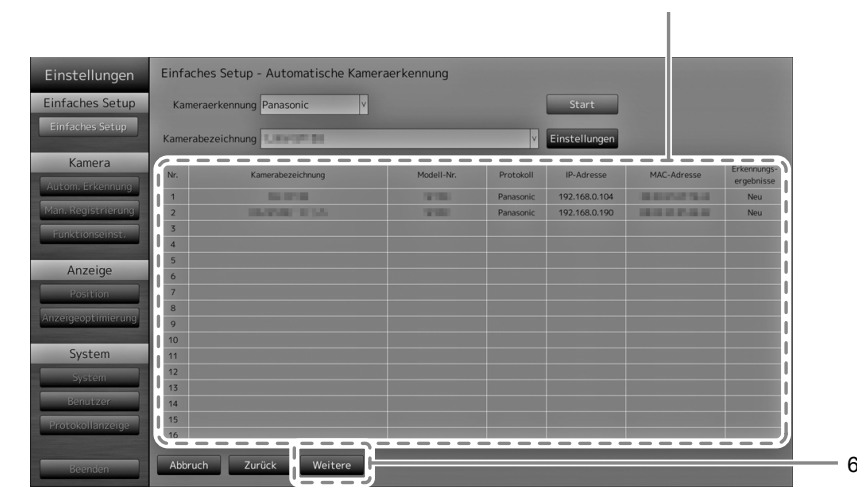

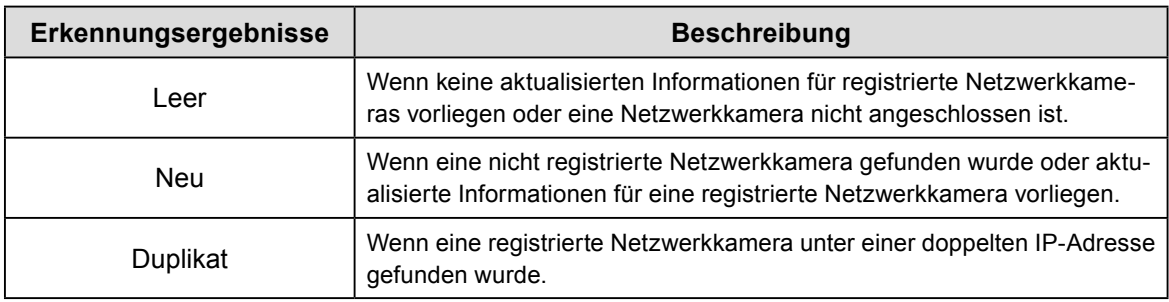

6. Nachdem die Suche abgeschlossen ist, wählen Sie "Weitere" und drücken Sie ENTER. Der Einstellungsbildschirm der Netzwerkkamera wird angezeigt.

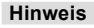

- Der angezeigten Kameraname ist der Name der auf der Kameraseite festgelegt ist. Wenn Kameras identische Namen haben, werden sie automatisch nummeriert (z.B. camera\_1).
- Wenn keine Netzwerkkameras automatisch erkannt werden, siehe "Kapitel 4 Fehlerbeseitigung" im Installationshandbuch.
- Bei Verwendung einer AXIS-Netzwerkkamera
	- Bei Durchführung der automatischen Erkennung mit falschem Benutzernamen oder Passwort wird als Modellname der Text "------" angezeigt.
- Wenn es sich bei einer gefundenen IP-Adresse um ein Duplikat einer registrierten Netzwerkkamera handelt und der Benutzername sowie das Passwort stimmen, wird der Eintrag "Modellname - MAC-Adresse" mit dem Modellnamen "------" angezeigt.

# **7. Einstellen der Anzeigepositionen der Bilder der Netzwerkkamera.**

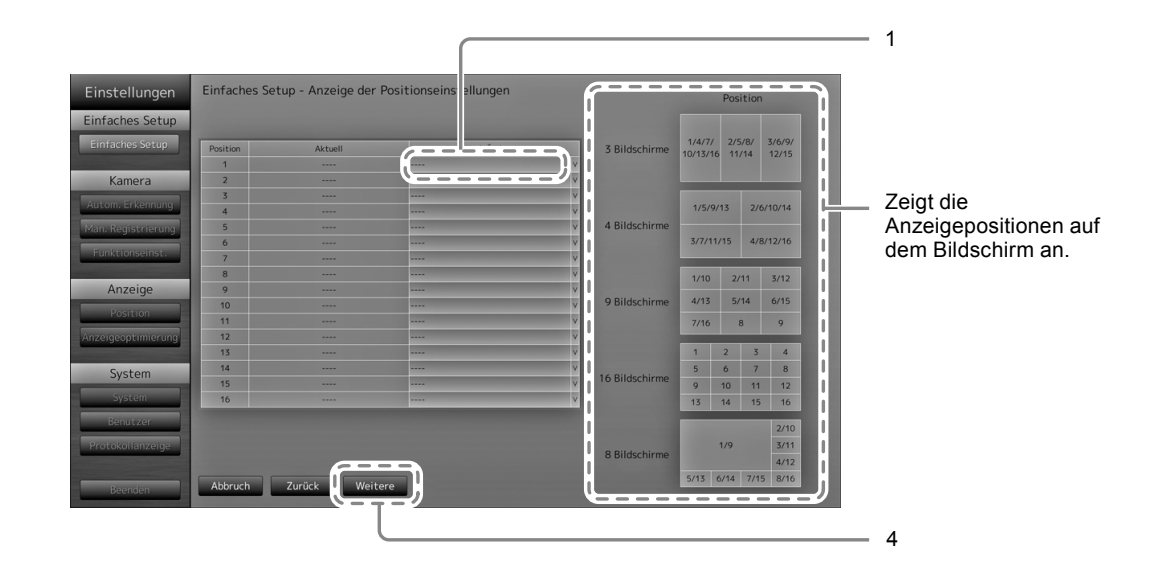

1. Drücken Sie ENTER.

Das Listenfeld "Nach Änderung" ist ausgewählt.

- 2. Legen Sie eine Netzwerkkamera auf eine Position fest zum Anzeigen von Bildern. Wählen Sie das Listenfeld der Anzeigenposition, die Sie festlegen möchten und drücken Sie ENTER. Wählen Sie eine Netzwerkkamera mit  $\wedge$  oder  $\vee$  und drücken Sie ENTER.
- 3. Nach Abschluss der Einstellung drücken Sie RETURN.
- 4. Wählen Sie "Weitere" und drücken Sie ENTER.

#### **Achtung**

• Alle Kameras, die in Schritt 6 erkannt wurden, müssen festgelegt werden. Eine Netzwerkkamera kann nur auf eine Anzeigenposition festgelegt werden. Wenn falsche Einstellungen vorhanden sind, kann "Weitere" nicht ausgewählt werden.

### **8. Beenden des Einfachen Setup.**

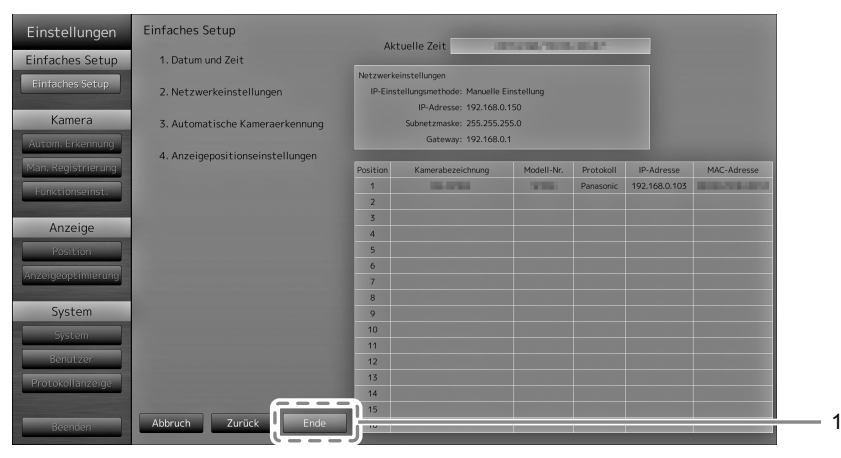

1. Überprüfen Sie, ob "Ende" ausgewählt ist und drücken Sie ENTER.

Der Bildschirm Einstellung übernommen wird angezeigt. Drücken Sie ENTER, um "OK" auszuwählen.

Einfaches Setup wurde abgeschlossen.

# **Deutsch Deutsch**

Ξ

1

# **9. Schließen des Setup-Bildschirms.**

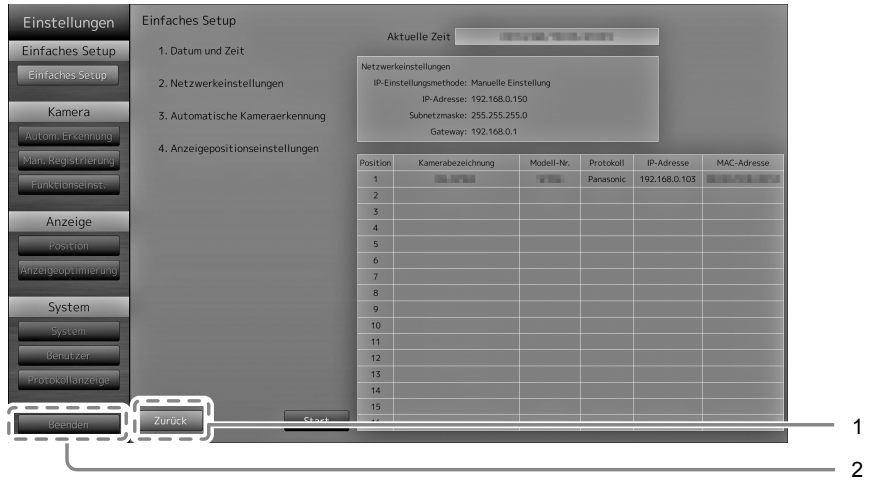

- 1. Wählen Sie "Zurück" und drücken Sie ENTER.
- 2. Wählen Sie "Beenden" und drücken Sie ENTER. Der Bildschirm kehrt zum Livebild-Bildschirm zurück. Überprüfen Sie, dass die Bilder von den/r Netzwerkkamera(s) auf dem Monitor angezeigt werden.

#### (Beispiel)

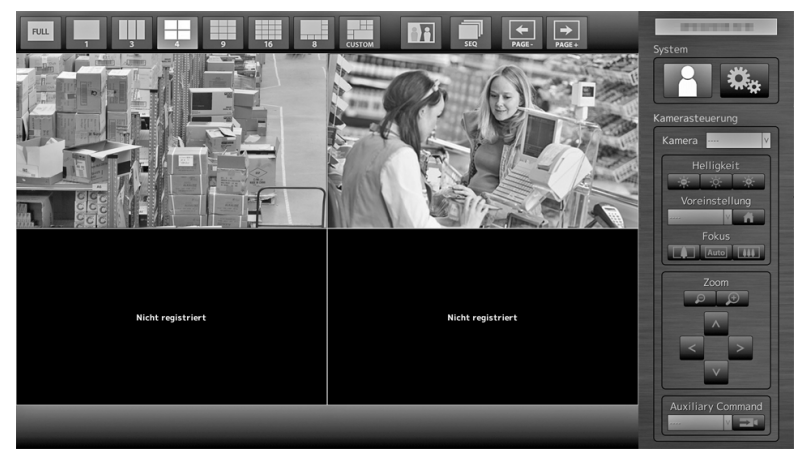

# <span id="page-23-0"></span>**Referenz**

# **●Überprüfung der Softwareversion**

1. Vergewissern Sie sich, dass das Listenfeld "System" ausgewählt ist, und drücken Sie ENTER. The aktuelle Softwareversion wird in den Systeminformationen angezeigt.

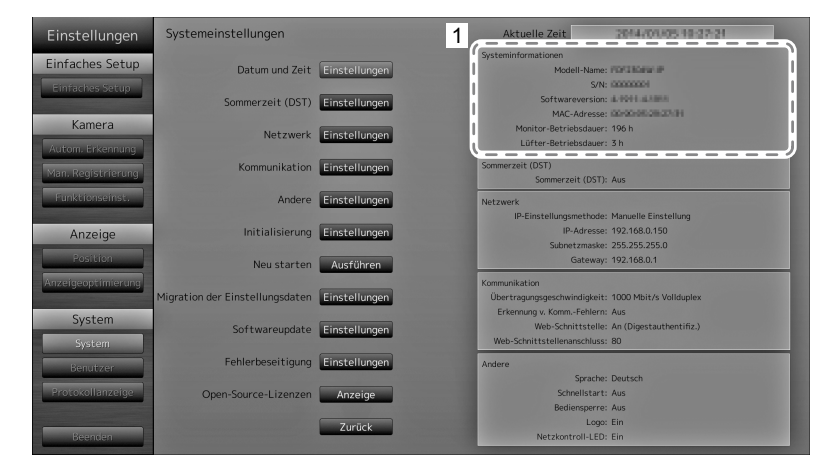

# **●Anbringen eines Schwenkarms**

Durch Abnehmen des Standfußelements kann ein optionaler Schwenkarm (oder ein optionaler Standfuß) angebracht werden. Hinweise zu einem passenden optionalen Schwenkarm (oder optionalen Standfuß) finden Sie auf unserer Website [\(http://www.eizoglobal.com\)](http://www.eizoglobal.com).

#### **Achtung**

- Wenn Sie einen Schwenkarm oder einen Standfuß anbringen, befolgen Sie die Anweisungen im jeweiligen Benutzerhandbuch.
- Wenn Sie den Schwenkarm oder Standfuß eines anderen Herstellers verwenden, achten Sie im Voraus darauf, dass er dem VESA-Standard entspricht. Verwenden Sie die Schrauben, die das Gerät und den Standfuß sichern.
	- Lochabstand für die Schrauben: 100 mm × 100 mm
	- Stärke der Platte: 2,6 mm
- Ausreichende Stabilität, um das Gewicht des Monitors (außer dem Standfuß) und Zubehör wie Kabel zu tragen.
- Wenn Sie einen Schwenkarm oder Standfuß verwenden, bringen Sie ihn so an, dass der Monitor in den folgenden Winkeln geneigt werden kann.
	- 45 Grad nach oben, 45 Grad nach unten
- Drehen Sie den Monitor nicht in die vertikale Richtung.
- Schließen Sie die Kabel nach dem Befestigen eines Schwenkarms oder Standfußes an.
- Der Monitor und der Schwenkarm oder Standfuß sind schwer. Wenn sie herunterfallen, kann dies zu Verletzungen oder Schäden am Gerät führen.
- Prüfen Sie regelmäßig, ob die Schrauben fest angezogen sind. Wenn die Schrauben locker sind, kann sich der Monitor lösen, was zu Verletzungen und Geräteschäden führen kann.

٠

### <span id="page-24-0"></span>**Vorgehensweise**

### **1. Legen Sie den LCD-Monitor mit der LCD-Displayoberfläche nach unten zeigend auf ein weiches, auf einer stabilen Oberfläche ausgebreitetes Tuch.**

## **2.Entfernen Sie den Standfuß.**

Sie benötigen dafür einen Schraubenzieher. Lösen Sie mit dem Schraubenzieher die (vier) Schrauben, die das Gerät und den Standfuß verbinden.

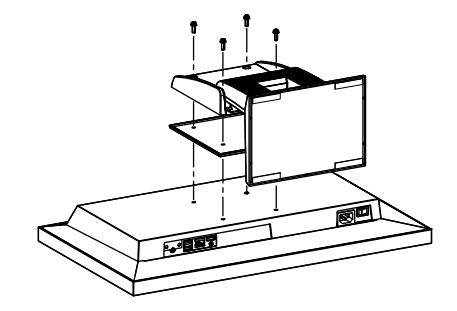

### **3. Bringen Sie den Schwenkarm oder Standfuß am Monitor an.**

Befestigen Sie den Monitor mithilfe der im Benutzerhandbuch des Schwenkarms oder Standfußes angegebenen Schrauben am Schwenkarm oder Standfuß.

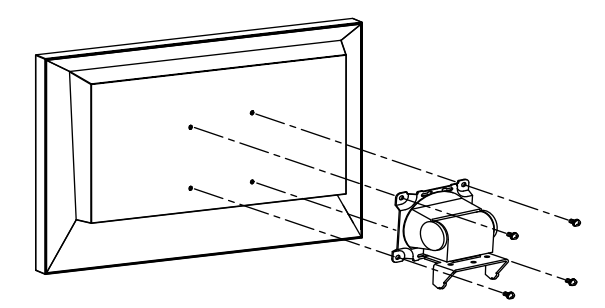

# **●Anschluss von HDMI-Geräten**

Verbinden Sie ein HDMI-Gerät mit diesem Produkt, um das Bild der Netzwerkkamera auf dem HDMI-Gerät anzeigen zu lassen.

#### **Beispiele für den Anschluss**

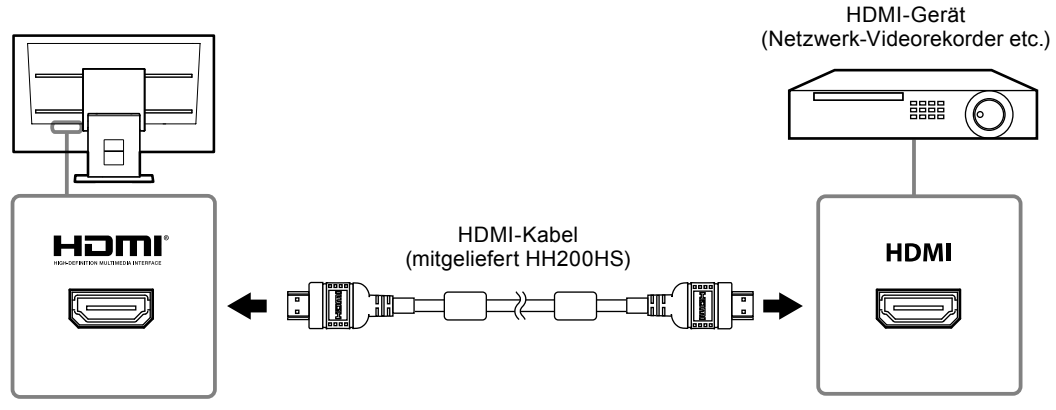

## **Kompatible Auflösungen / Formate**

Der Monitor unterstützt die folgenden Auflösungen und Signalformate.

#### **PC-Signal**

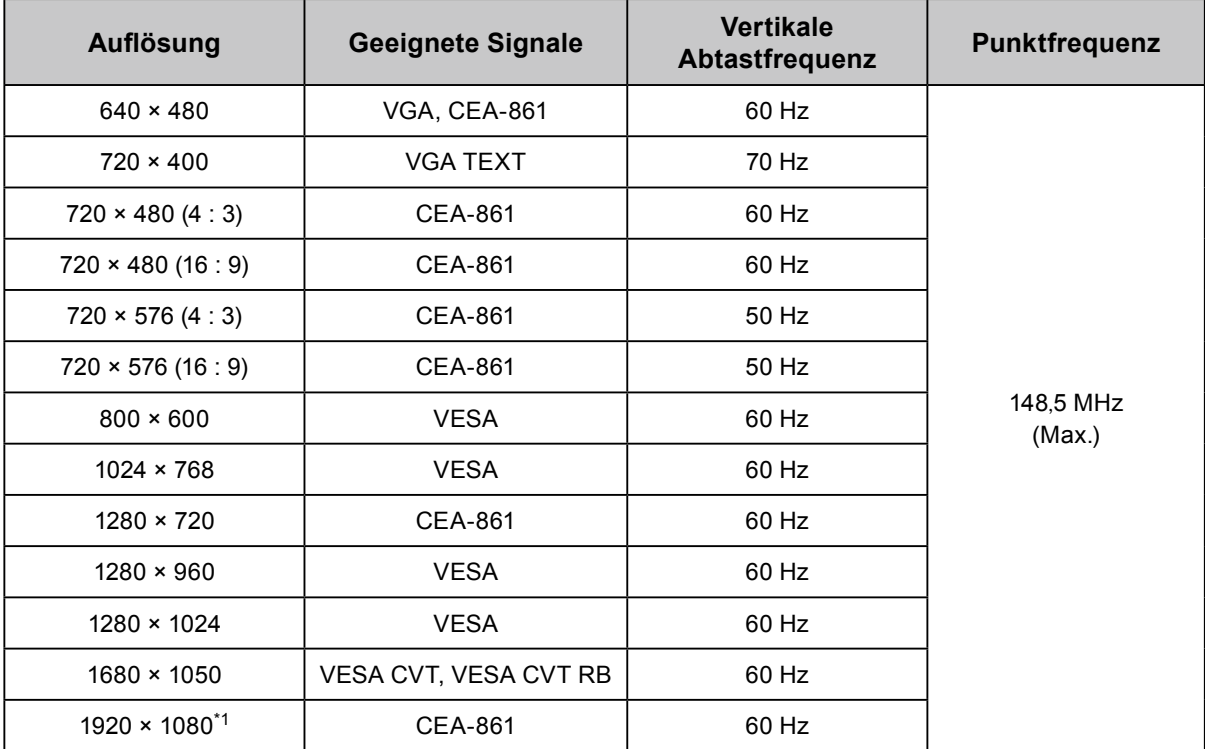

\*1 Empfohlene Auflösung

### **Videosignal**

- 480p / 720p / 1080p: 60 Hz
- 576p / 720p / 1080p: 50Hz

# Deutsch **Deutsch**

### **So wechseln Sie zwischen Eingangssignalen**

Drücken Sie INPUT auf der Fernbedienung, um auf das Eingangssignal zu wechseln. Wenn das Signal umgeschaltet wird, wird der Name des aktiven Eingangsanschlusses in der rechten oberen Bildschirmecke angezeigt.

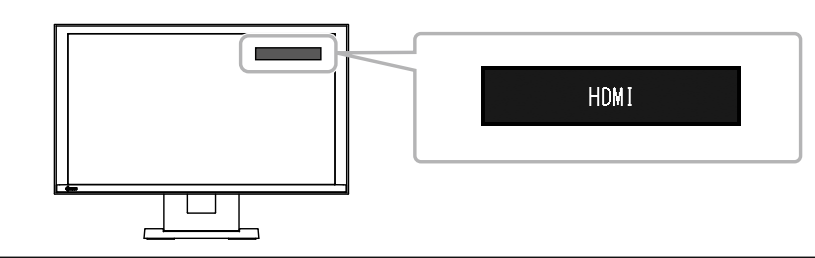

#### **Hinweis**

• SIGNAL auf dem Monitor dient ebenfalls zur Änderung des Eingangs.

#### **Anpassen der Bildschirmhelligkeit**

Stellen Sie die Helligkeit des Bildschirms ein, indem Sie die Helligkeit der Hintergrundbeleuchtung verändern (Lichtquelle an der Rückseite des LCD-Panels).

#### **Justierungsbereich**

0 bis 100

#### **Vorgehensweise**

1. Drücken Sie BRIGHT- oder BRIGHT+ auf der Fernbedienung. Das Justierungsmenü der Helligkeit wird angezeigt.

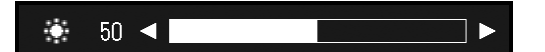

2. Stellen Sie die Helligkeit mit BRIGHT- oder BRIGHT+ ein. Das Menü verschwindet nach etwa fünf Sekunden automatisch.

#### **Farbraum festlegen**

Der Farbraum des Eingangssignals kann festgelegt werden. Ändern der Einstellungen, falls die Farben nicht korrekt angezeigt werden.

#### **Achtung**

• "Automatik" kann nicht ausgewählt werden während des Eingangs des PC-Signals.

#### **Justierungsbereich**

Automatik, YUV 4:2:2, YUV 4:4:4, Vollst. RGB-Bereich, Begr. RGB-Bereich

#### **Vorgehensweise**

1. Drücken Sie MENU auf der Fernbedienung.

Das Justierungsmenü wird angezeigt.

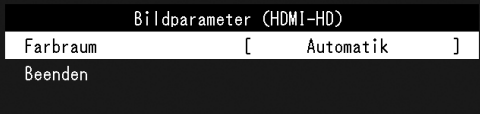

- 2. Select "Color Space" with  $\wedge$  or  $\vee$  and press ENTER.
- 3. Verwenden Sie zur Justierung  $\wedge$  oder V.

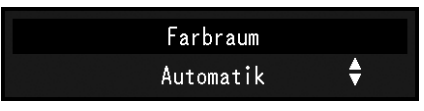

- 4. Drücken Sie ENTER.
- 5. Drücken Sie MENU, um das Justierungsmenü zu verlassen.

# <span id="page-27-0"></span>**●Technische Daten**

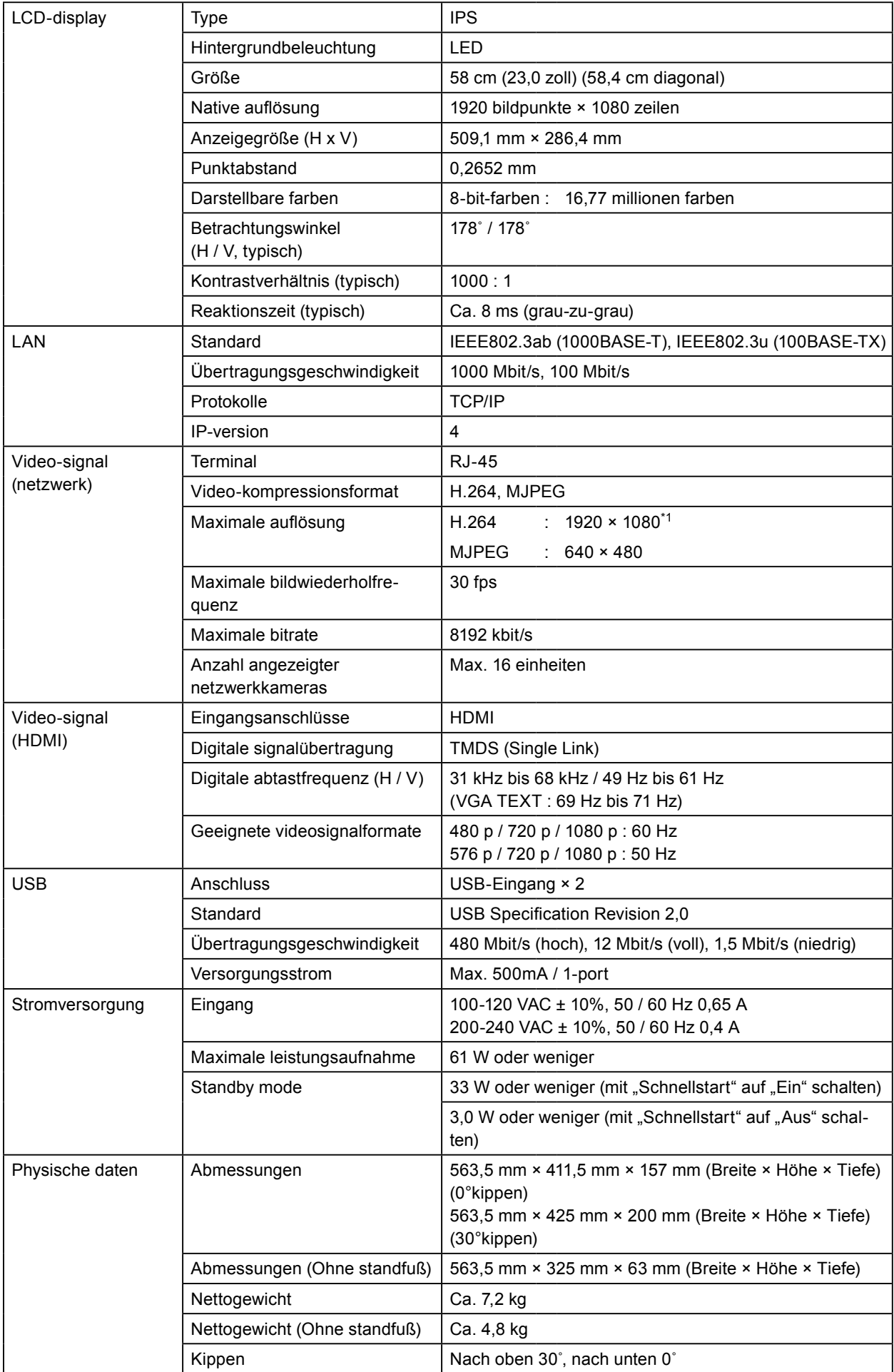

<span id="page-28-0"></span>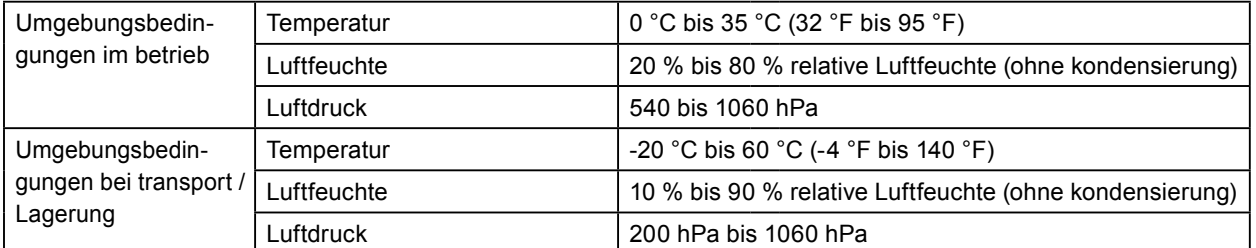

\*1 Bei Überschreiten der maximalen Auflösung werden keine Bilder angezeigt. Verringern Sie die Auflösung und die Bitrate für die Netzwerkkamera.

# **●Display-Fähigkeit**

Die folgende Tabelle zeigt die Display-Fähigkeit dieses Produktes an

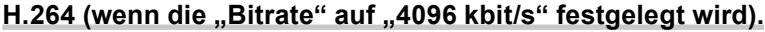

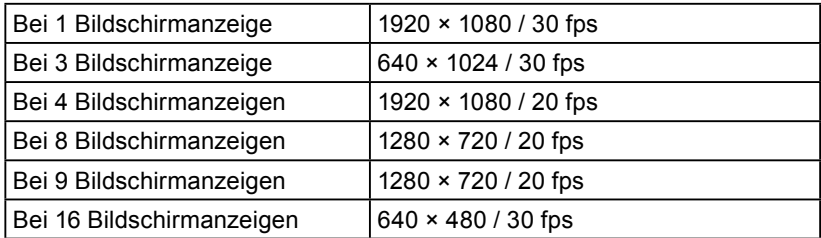

#### **MJPEG**

640 x 480 / 30 fps

#### **Achtung**

• Die oben genannten Werte werden zu Referenzzwecken bereitgestellt. Bilder werden nicht korrekt angezeigt, wenn die Anzeigefunktion überschritten wird, aufgrund der Einstellungen der Netzwerkkamera, der Netzwerkinstallationsumgebung oder aus anderen Gründen. Wenn Bilder nicht korrekt angezeigt werden, reduzieren Sie die Auflösung der Netzwerkkamera und die Bitrate. Festlegen der Einstellungen der Netzwerkkamera entsprechend des Benutzerhandbuchs der Kamera.

and a

<span id="page-29-0"></span>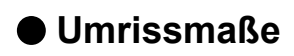

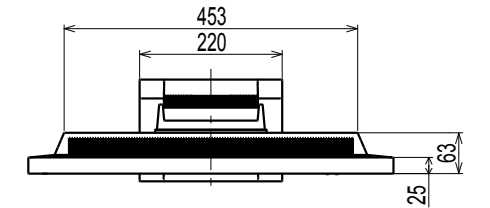

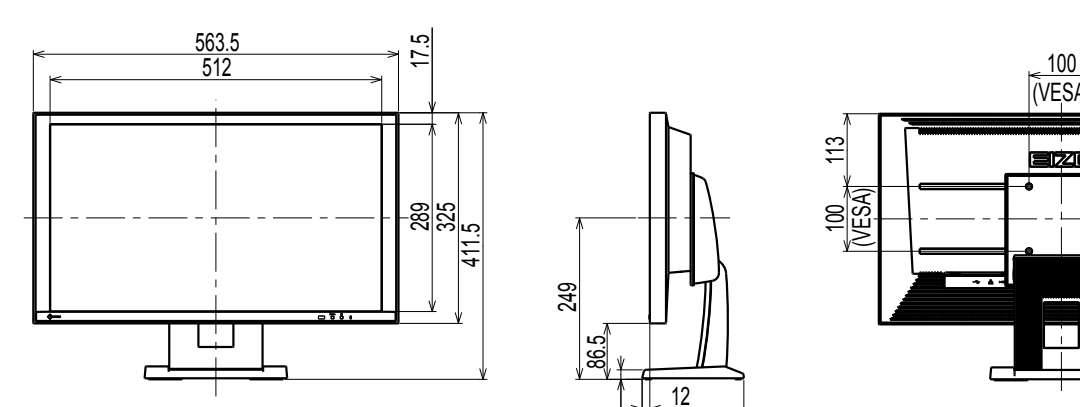

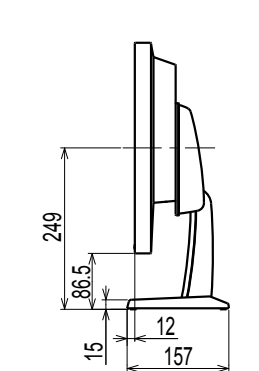

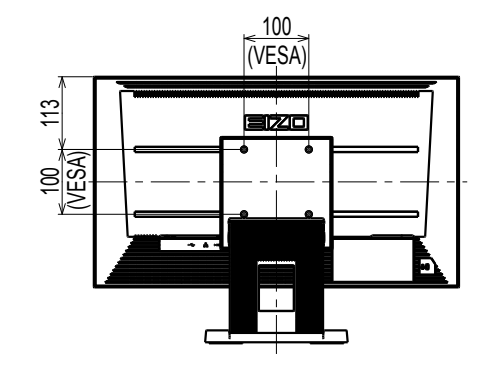

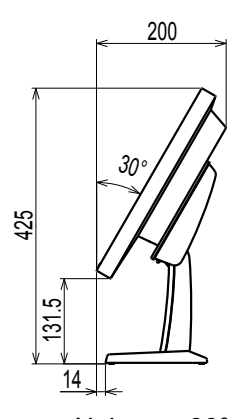

Neigung: 30°

Einheit: mm

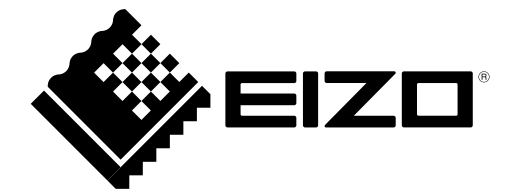

# **EIZO** Corporation

153 Shimokashiwano, Hakusan, Ishikawa 924-8566 Japan

# **EIZO** Europe GmbH

Belgrader Straße 2, 41069 Mönchengladbach, Germany

#### 艺卓显像技术(苏州)有限公司 中国苏州市苏州工业园区展业路 8 号中新科技工业坊 5B

[www.eizoglobal.com](https://www.eizoglobal.com)

Copyright © 2014 - 2020 EIZO Corporation. All rights reserved.

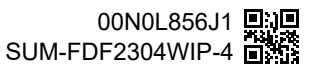

9th Edition - July, 2020 Printed in Japan.